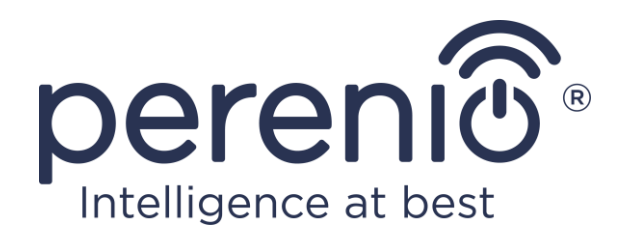

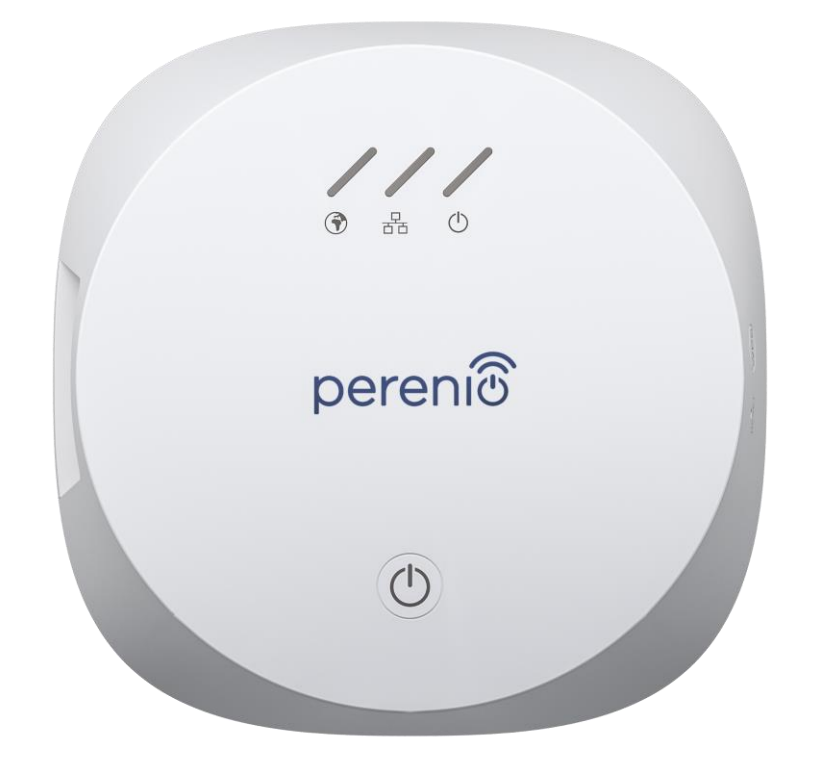

# **Návod na instalaci a obsluhu ovládacího centra Perenio® PEACG01**

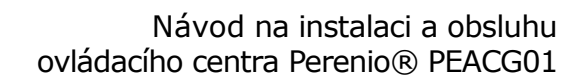

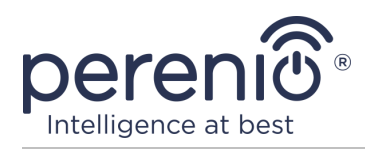

# **Úvod**

Ovládací centrum vám umožňuje sledovat a řídit činnost všech senzorů a dalších zařízení Zigbee k němu připojených, aniž byste museli odesílat příkazy na servery třetích stran. Používá se jako součást systému **systém správy budov Perenio Smart**  a funguje jako koordinátor Zigbee pro spolehlivý bezdrátový přenos dat.

Tato příručka obsahuje podrobný popis ovládacího centra a pokyny pro jeho instalaci a provoz.

## **Autorská práva**

Autorská práva ©Perenio IoT spol s r.o. Všechna práva vyhrazena.

Ochranná známka **Perenio®** patří společnosti Perenio IoT spol s r.o. (dále jen – Perenio IoT). Všechny ostatní podobné ochranné známky a jejich názvy, jakož i loga a další symboly jsou majetkem příslušných vlastníků\*.

Materiály jsou prezentovány pod názvem **Perenio®** a obsažené v této návod jsou chráněny mezinárodními a místními zákony, včetně zákonů o autorských právech a souvisejících právech.

Jakákoli reprodukce, kopírování, publikace, další distribuce nebo veřejné vystavování materiálů uvedených v tomto dokumentu (v celku nebo zčásti) je povoleno pouze po získání příslušného písemného souhlasu držitele autorských práv.

Jakékoli neoprávněné použití materiálů v této návod může vést k občanskoprávní odpovědnosti a trestnímu stíhání pachatele v souladu s platnými zákony.

Jakékoli možné odkazy na názvy jiných společností a zařízení v tomto dokumentu jsou poskytovány pouze za účelem vysvětlení a popisu fungování zařízení a neporušují práva duševního vlastnictví nikoho.

**<sup>\*</sup>ZIGBEE** – zapsaná ochranná známka ZigBee Alliance, **iOS** – zapsaná ochranná známka CISCO TECHNOLOGY, INC., **Android** – zapsaná ochranná známka Google Inc., **Google Play** – ochranná známka Google Inc., **Apple Store** – zapsaná ochranná známka Apple Inc., **Linux** – zapsaná ochranná známka Linus Torvalds

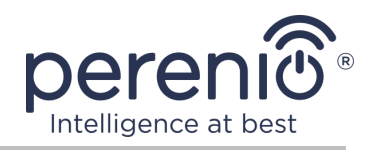

## <span id="page-3-0"></span>**Odpovědnost a technická podpora**

Tento dokument byl vypracován v souladu se všemi nezbytnými požadavky a obsahuje podrobné informace o instalaci, konfiguraci a provozu zařízení, které jsou aktuální k datu vydání.

Společnost Perenio IoT si vyhrazuje právo upravovat zařízení a provádět úpravy a změny tohoto dokumentu bez předchozího upozornění a není odpovědná za žádné negativní důsledky plynoucí z použití zastaralé verze dokumentu, jakož i za případné technické a typografické chyby nebo opomenutí a náhodné nebo související poškození, které může vzniknout přenosem tohoto dokumentu nebo používáním zařízení.

Společnost Perenio IoT neposkytuje žádné záruky jakéhokoli druhu s ohledem na materiál obsažený v tomto dokumentu, mimo jiné včetně prodejnosti a vhodnosti zařízení pro konkrétní aplikaci.

Pokud se vyskytnou nějaké nesrovnalosti v jazykových verzích tohoto dokumentu, má přednost ruská verze této příručky.

Pokud máte jakékoli technické dotazy, kontaktujte svého místního zástupce Perenio IoT nebo oddělení technické podpory na webu **[perenio.com](https://perenio.com/)**.

Nejběžnější problémy jsou popsány v části 7 tohoto dokumentu a na webových stránkách **[perenio.com](https://perenio.com/)**, kde si můžete také stáhnout nejnovější verzi této návod.

Výrobce: Perenio IoT spol s r.o. Česká republika, Říčany – Jazlovice 251 01, Na Dlouhém, 79 **[perenio.com](http://www.perenio.ru/)**

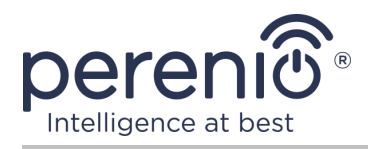

### **Shoda s normami**

UK.

rо

**RoHS** 

Zařízení je certifikováno CE a splňuje požadavky následujících směrnic Evropské unie:

- Směrnice 2014/53/EU o rádiových zařízeních;
- Směrnice 2014/35/EU o zařízeních nízkého napětí;
- Směrnice 2014/30/EU o elektromagnetické kompatibilitě.

Zařízení splňuje požadavky na označování UKCA pro prodej zařízení ve Velké Británii

Zařízení prošlo všemi postupy posuzování stanovenými v technických předpisech celní unie a odpovídá normám zemí Сelní unie

Zařízení splňuje požadavky směrnicí RoHS 2011/65/EU o omezení obsahu škodlivých látek

Zařízení splňuje požadavky technických předpisů Běloruské Republiky ТР 2018/024/BY ("Telekomunikační zařízení. Bezpečnost")

Národní značka shody Ukrajiny, která označuje, že zařízení splňuje všechny požadované technické předpisy

Toto zařízení a dodané baterie nesmí být likvidovány spolu s domovním odpadem v souladu se směrnicí 2012/19/EU o likvidaci elektrických a elektronických zařízení (WEEE)

Z důvodu ochrany životního prostředí a lidského zdraví se zařízení a baterie likvidují v souladu se schválenými pokyny pro bezpečnou likvidaci. Další informace o správných metodách likvidace vám poskytne dodavatel zařízení nebo místní úřad pro odstraňování odpadu

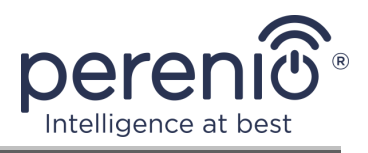

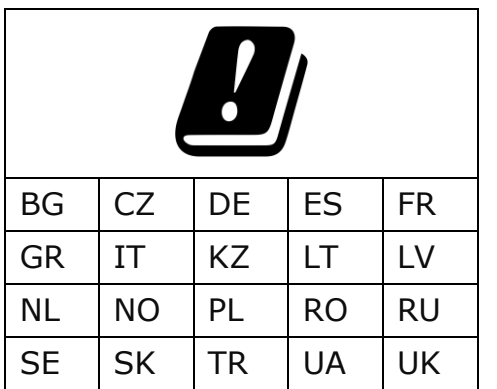

Informace o přijatých certifikátech jsou uvedeny v části 6 tohoto dokumentu. Kopie certifikátů a zpráv naleznete v příslušné části webu **[perenio.com](http://www.perenio.ru/)**.

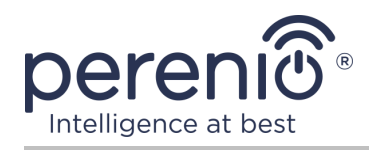

# <span id="page-6-0"></span>**Obsah**

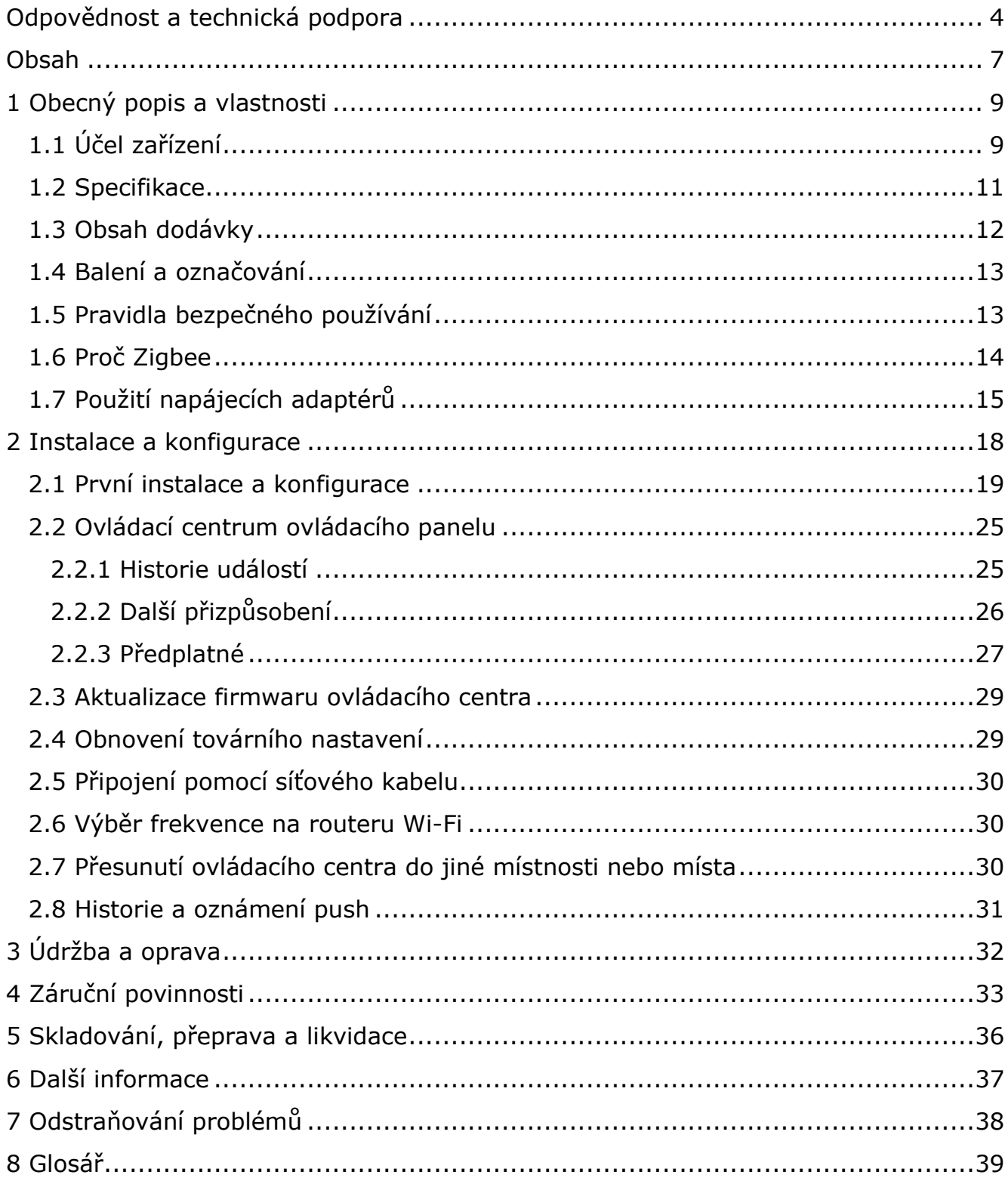

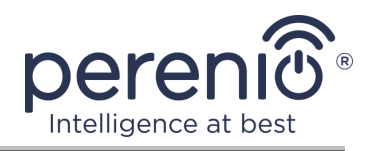

# **Obrázky a tabulky**

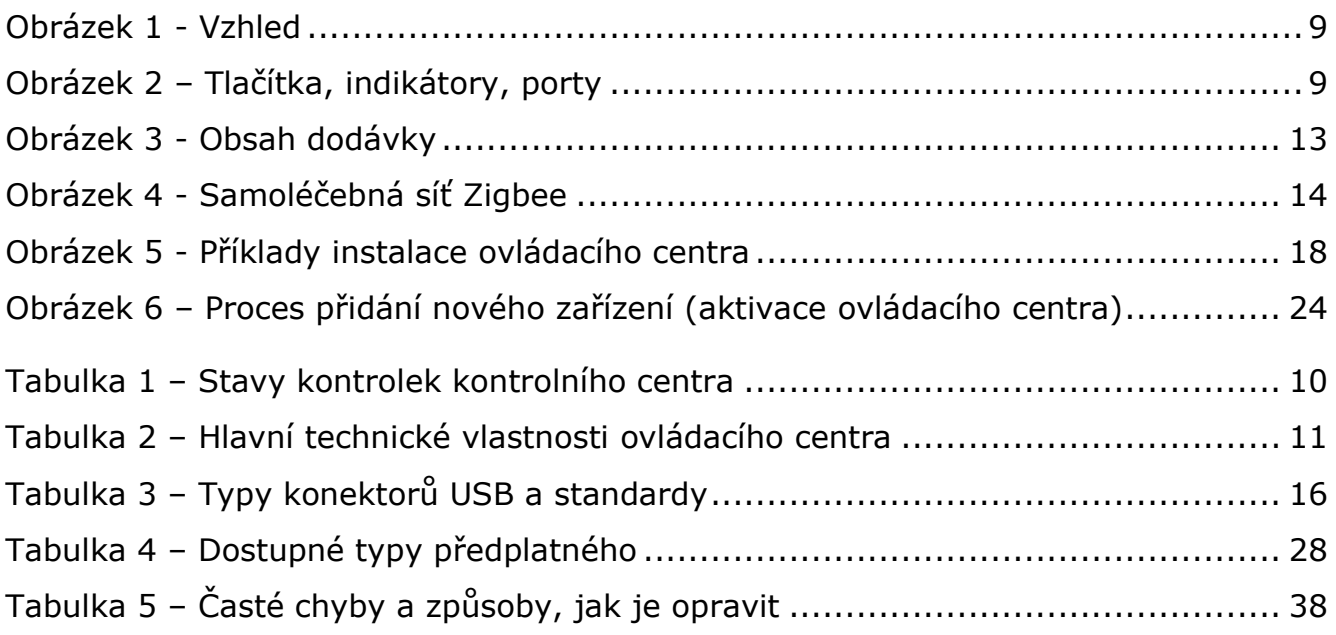

# **Připojení k aplikaci "Perenio Smart"**

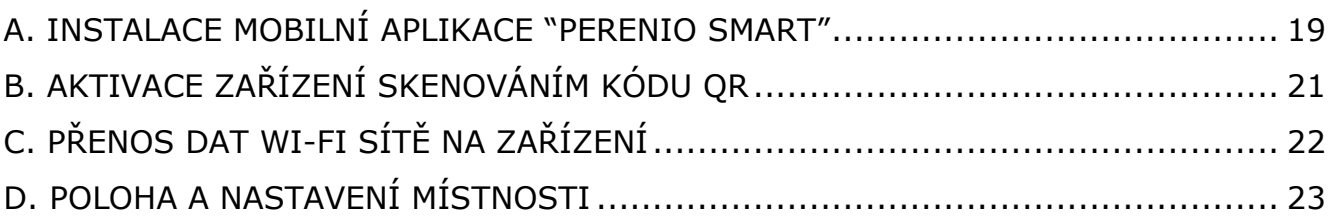

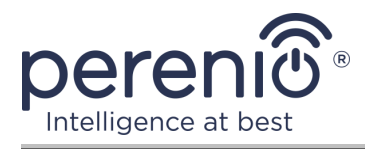

## <span id="page-8-0"></span>**1 Obecný popis a vlastnosti**

### <span id="page-8-1"></span>**1.1 Účel zařízení**

Ovládací centrum **Perenio® PEACG01** (dále jen OC) je navrženo tak, aby kombinovalo provoz zařízení Zigbee, která jsou součástí **systému správy budov Perenio Smart**, a také shromažďovalo údaje a varovalo uživatele v případě jejich spuštění. Vyhledávání a správa připojených zařízení se provádí pomocí mobilní aplikace.

Funkce ovládacího centra **PEACG01**:

- podpora Wi-Fi a Zigbee;
- kompatibilní se zařízeními založenými na iOS (12.0 a vyšší) a Android (5.1 a vyšší);
- možnost připojení až 100 zařízení Zigbee v okruhu 40 metrů od ovládacího centra;
- podpora cloudových služeb, sběr a analýza dat ze zařízení;
- dálkové ovládání prostřednictvím bezplatné mobilní aplikace.

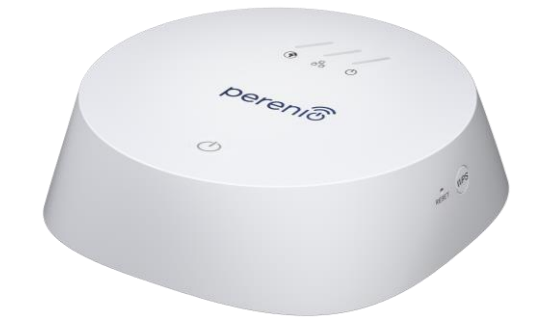

#### **Obrázek 1 -** Vzhled

<span id="page-8-2"></span>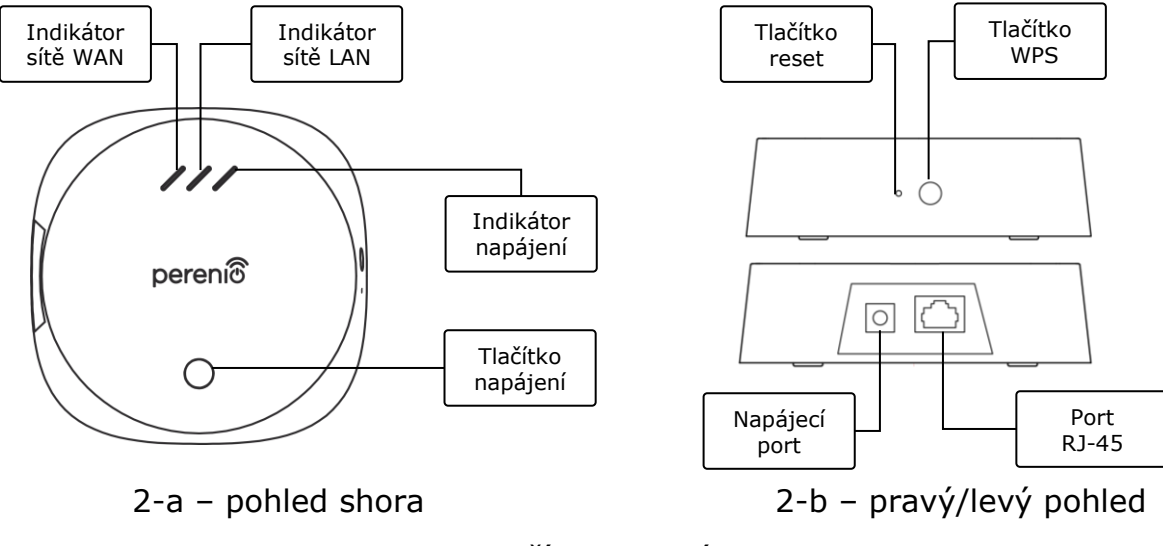

<span id="page-8-3"></span>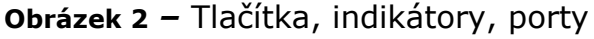

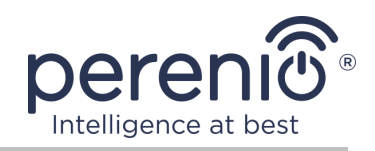

#### **Účel tlačítek, portů a indikátorů**

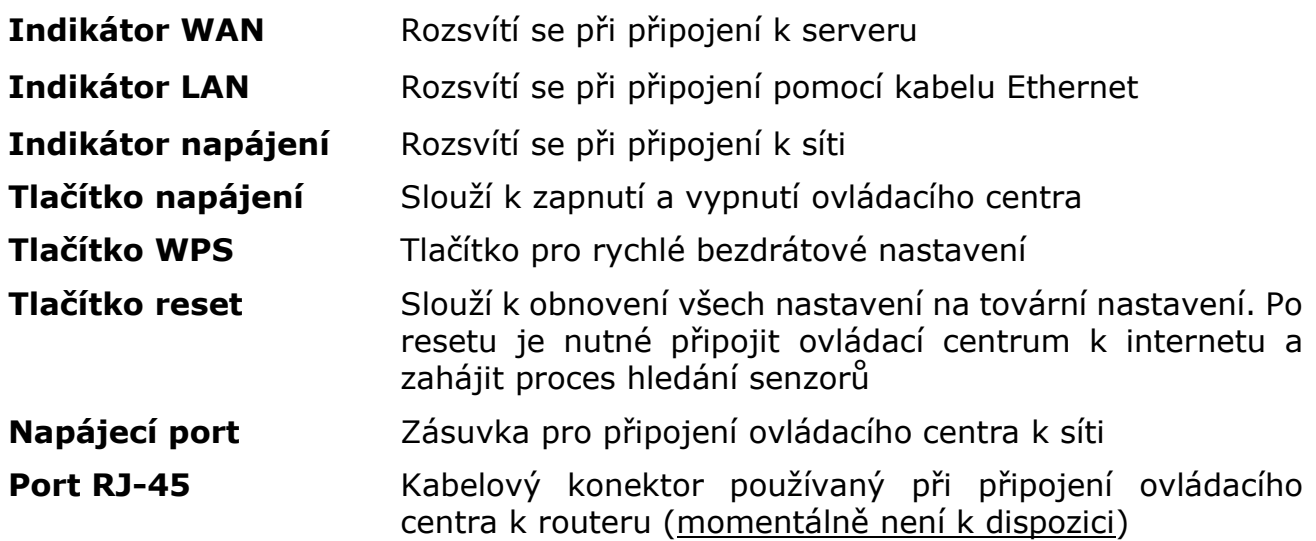

#### <span id="page-9-0"></span>Tabulka 1 *–* Stavy kontrolek kontrolního centra

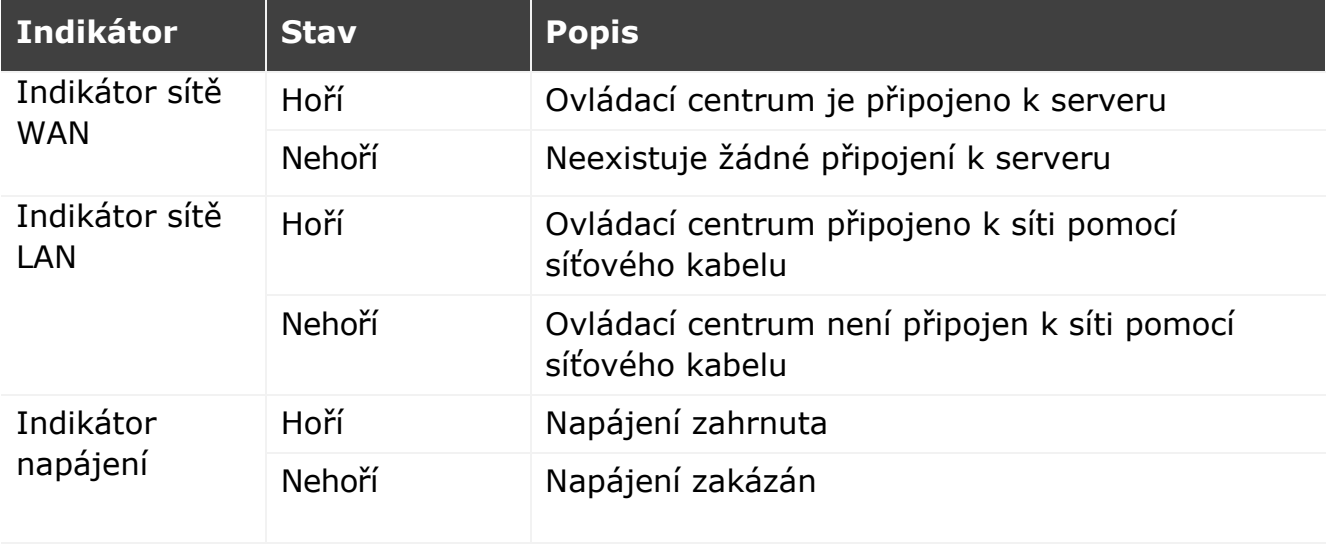

**POZOR!** Všechny produkty a mobilní aplikace společnosti (včetně jakéhokoli budoucího softwaru a hardwaru našeho vlastního designu nebo výrobců třetích stran) nejsou určeny k okamžité reakci na nouzové situace a nemohou být použity jako prostředky hašení požáru a/nebo k eliminaci následků mimořádných událostí, mimo jiné požárů. záplavy, úniky nebo výbuchy plynu, vloupání a krádeže, jakož i přírodní katastrofy a další okolnosti vyšší moci vedoucí ke škodám a/nebo ztrátám způsobeným uživatelem nebo způsobeným jeho majetkem, osobním majetkem nebo jinými výrobky, zařízeními, osobními údaji a důvěrnost.

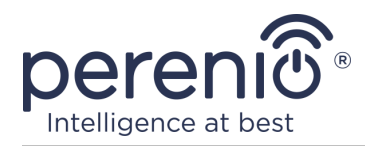

## <span id="page-10-0"></span>**1.2 Specifikace**

<span id="page-10-1"></span>Tabulka 2 *–* Hlavní technické vlastnosti ovládacího centra

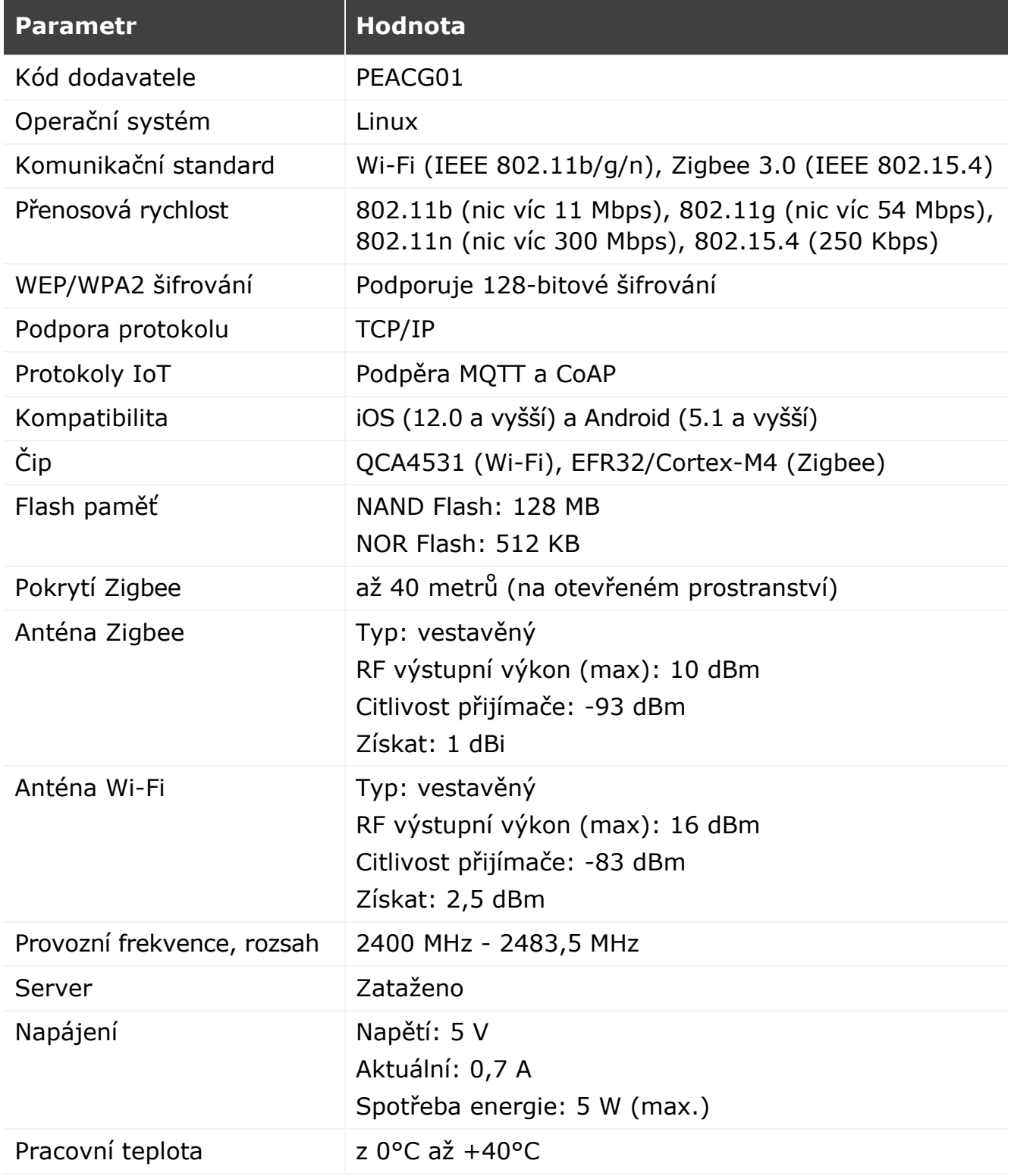

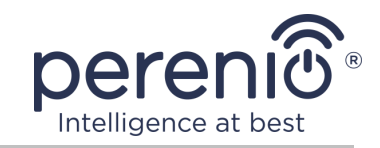

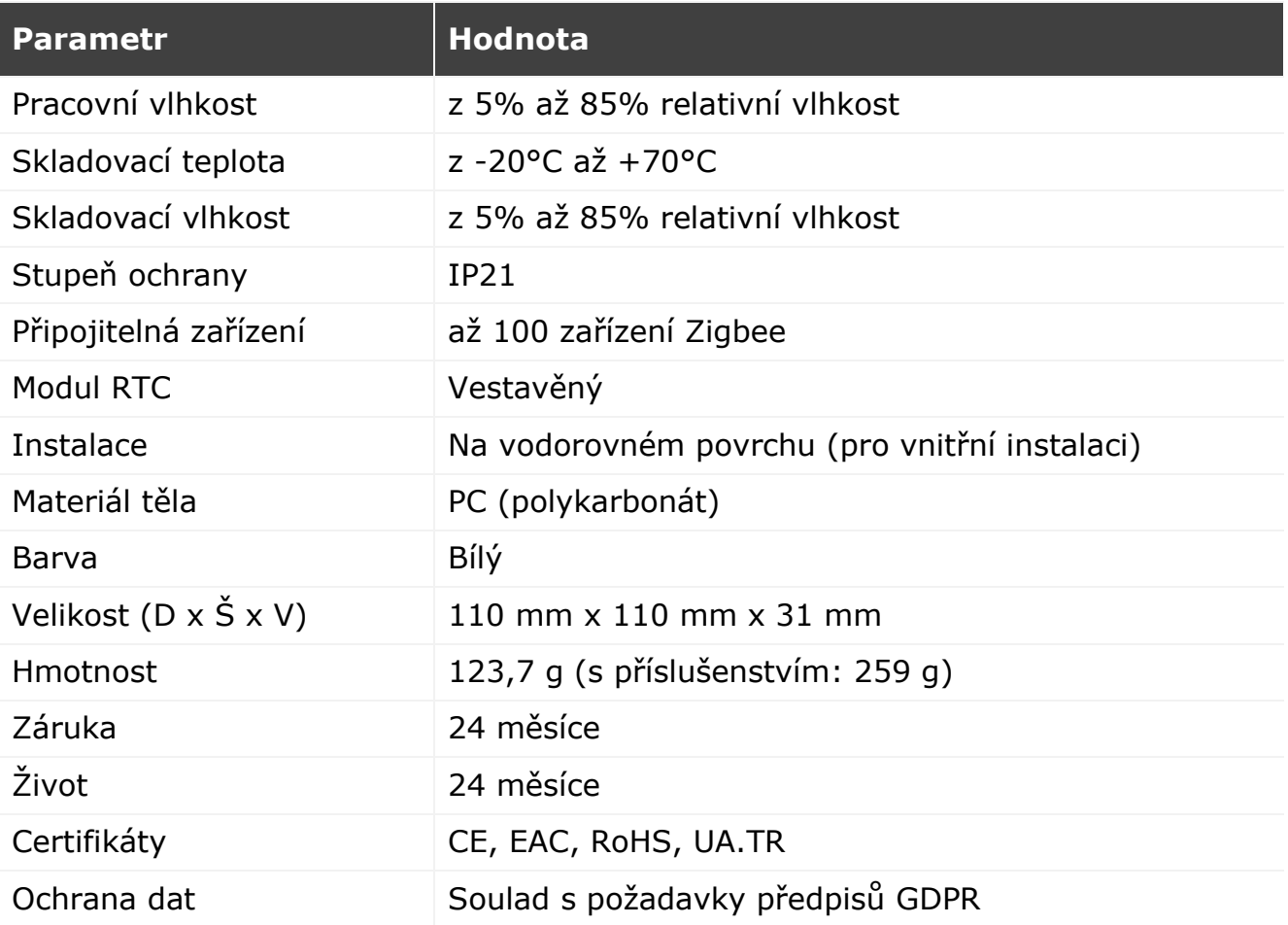

### <span id="page-11-0"></span>**1.3 Obsah dodávky**

Ovládací centrum **Perenio® PEACG01** je dodáváno s následujícími zařízeními a příslušenstvím:

- 1. Ovládací centrum PEACG01 (1 ks.)
- 2. Síťový kabel (délka: 1 metr) (1 ks.)
- 3. Napájecí adaptér (výstup: 5 V) (1 ks.)
- 4. Stručný průvodce (1 ks.)
- 5. Záruční list (1 ks.)
- 6. Nálepky (2 ks.)

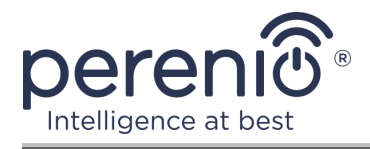

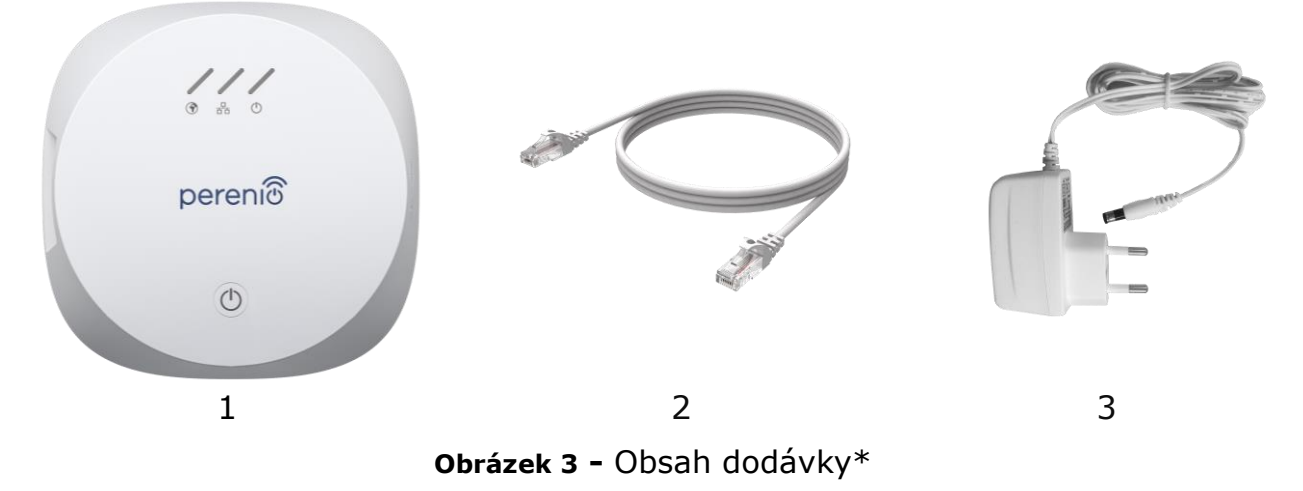

<span id="page-12-2"></span><span id="page-12-0"></span>\* Obrázky komponent jsou pouze pro informační účely

### **1.4 Balení a označování**

Ovládací centrum **Perenio®** je dodáván jednotlivě balený v krabičce 159 mm x 159 mm x 72 mm (D x Š x V), která obsahuje celé jméno a označení, seznam zahrnutých zařízení a klíčové specifikace, stejně jako datum výroby a informace o výrobce.

Hmotnost blistru:

- čistá hmotnost: 259 g;
- celková hmotnost: 454 g.

### <span id="page-12-1"></span>**1.5 Pravidla bezpečného používání**

Pro správný a bezpečný provoz ovládacího centra **Perenio®** je nutné dodržovat pokyny a bezpečnostní postupy popsané v této příručce. Výrobce neodpovídá za škody způsobené nesprávným používáním zařízení.

#### **Bezpečné provozní podmínky**

- 1. Neinstalujte zařízení venku.
- 2. Dodržujte skladovací/přepravní podmínky a provozní teplotu zařízení deklarovanou výrobcem.
- 3. Zařízení nerozebírejte ani se nepokoušejte opravit sami.
- 4. Zařízení neupusťte, neházejte a neohýbejte.

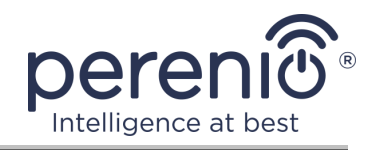

- 5. K čištění používejte suchý hadřík nebo hadřík navlhčený trochou vody (používejte agresivní chemikálie a čisticí prostředky). Čistěte až po odpojení zařízení od napájení.
- 6. K čištění použijte suchý hadřík nebo hadřík navlhčený trochou vody (nepoužívejte agresivní chemikálie a čisticí/čisticí prostředky). Čistěte až po odpojení zařízení od napájení.
- 7. Nedovolte dětem používat a/nebo hrát si se zařízením bez dozoru dospělých.

### <span id="page-13-0"></span>**1.6 Proč Zigbee**

Použití bezdrátového standardu Zigbee vám umožňuje vytvořit pohodlné, bezpečné a energeticky účinné prostředí pro uživatele. Klíčovým rysem Zigbee 3.0 je, že zařízení (pokud se jedná o opakovače signálu) nemusí komunikovat přímo s ovládacím centrem, aby mohli přenášet signál, protože jej mohou přenášet do jiného zařízení v síti (viz obrázek 4). Pokud tedy některý z uzlů selže, síť se automaticky obnoví vytvořením nových cest pro přenos dat. To zvyšuje spolehlivost a flexibilitu systému tím, že umožňuje instalaci senzorů ve velké vzdálenosti od ovládacího centra, a to i za přítomnosti překážek (například železobetonové stěny).

Je třeba také poznamenat, že protokol Zigbee má několik úrovní zabezpečení a používá šifrovací algoritmus AES-128 (používaný bankovními a vládními agenturami), což naznačuje vysoký stupeň ochrany přenášeného signálu.

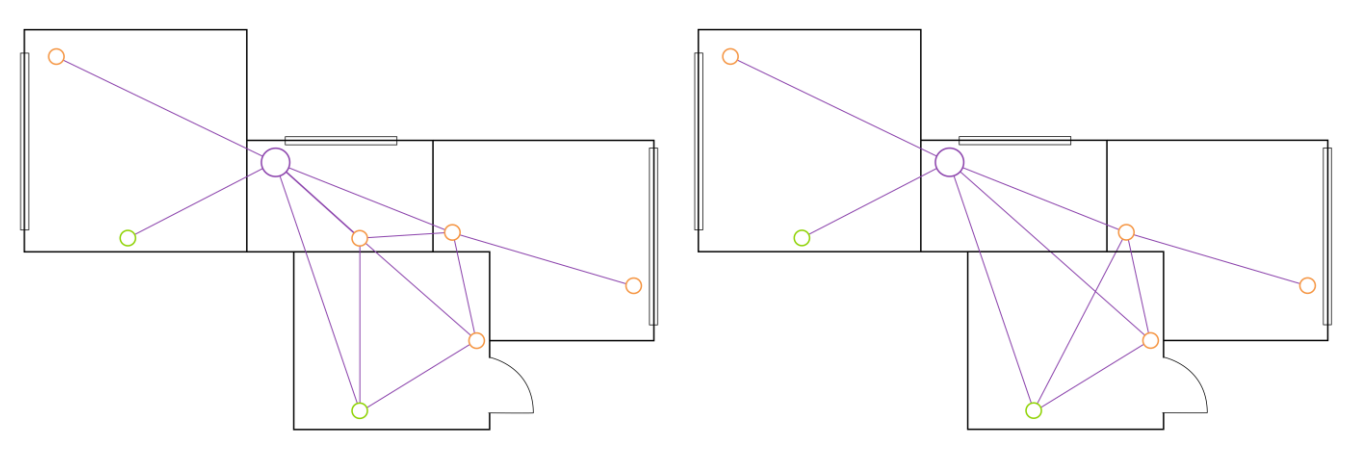

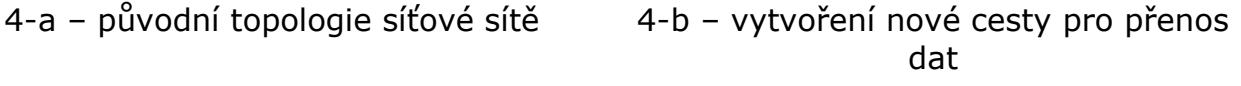

**Obrázek 4 -** Samoléčebná síť Zigbee

<span id="page-13-1"></span>Výhody standardu Zigbee 3.0 tedy zahrnují:

• ochrana přenášených dat a jejich přenosu na velké vzdálenosti;

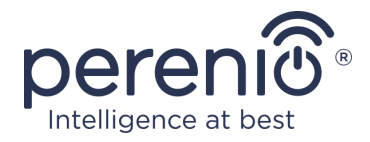

- ultra nízká spotřeba energie a samoregenerační síť;
- schopnost rozšířit síť až na 65000 zařízení a rychlost přenosu dat až 250 kbps.

**POZNÁMKA.** Senzory značky **Perenio®** a další zařízení napájená z baterií nemají funkci signálního relé.

### <span id="page-14-0"></span>**1.7 Použití napájecích adaptérů**

K napájení nebo nabíjení zařízení používejte pouze originální napájecí adaptér, který je součástí balení (nebo jiný adaptér, pokud je doporučen společností Perenio IoT). Důvodem je skutečnost, že nesprávný napájecí adaptér může způsobit delší dobu nabíjení nebo poruchu či požár zařízení, zatímco originální napájecí adaptér zohledňuje všechny povinné technické parametry, a to:

a. **napětí,** které je k dispozici přímo na výstupu napájecího zdroje (viz nápis "OUTPUT, V" na krytu adaptéru);

**POZOR!** Výstupní napětí napájecího adaptéru musí přesně odpovídat napětí odebíranému zařízením.

b. **proud** na výstupu zdroje (viz nápis "OUTPUT, A/mA" na těle adaptéru);

**POZNÁMKA.** Proud dodávaný napájecím adaptérem musí být stejný nebo mírně vyšší než jmenovitý proud jednotky.

**c. polaritu** na konektoru (kolíku) napájecího adaptéru;

**POZNÁMKA.** Polarita udává, do které části konektoru (vnější nebo vnitřní) přichází kladný proud.

$$
\circledcirc \bullet \circ \bullet \circ
$$

Tečka na obrázku výše představuje vnitřní kontakt konektoru a půlměsíc vnější kontakt. Většina konektorů má dva kolíky. Na jednom pinu je napětí ("+") a na druhém nula ("-").

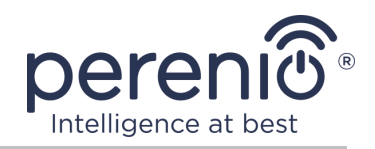

**POZOR!** Tyče se nesmí zaměňovat.

Některá zařízení se nabíjejí nebo provozují pomocí síťového adaptéru. V tomto případě není na adaptéru uvedena polarita, ale vedle uvedeného výstupního napětí je uveden symbol střídavého napětí "~".

d. **konfiguraci** a velikost konektoru kabelu napájecího adaptéru;

**POZNÁMKA.** Geometrie konektoru napájecího adaptéru, velikost vnějšího a vnitřního průměru a délka musí odpovídat konektoru napájecího portu na zařízení.

Napájecí adaptéry dodávané společností Perenio IoT se zařízeními mají jeden z následujících typů kabelových konektorů:

- 1. Standardní konektory ve tvaru válce pro napájení rotační kamery a řídicího centra.
- 2. Konektory USB pro napájení pevné kamery, IoT směrovače a iontového difuzoru (MicroUSB, Type-C).

Existují také zařízení dodávaná bez napájecího adaptéru, ale pouze s kabelem k němu (infračervené dálkové ovládání, přenosná UV lampa). Napájecí kabely těchto zařízení jsou rovněž vybaveny druhým typem konektorů.

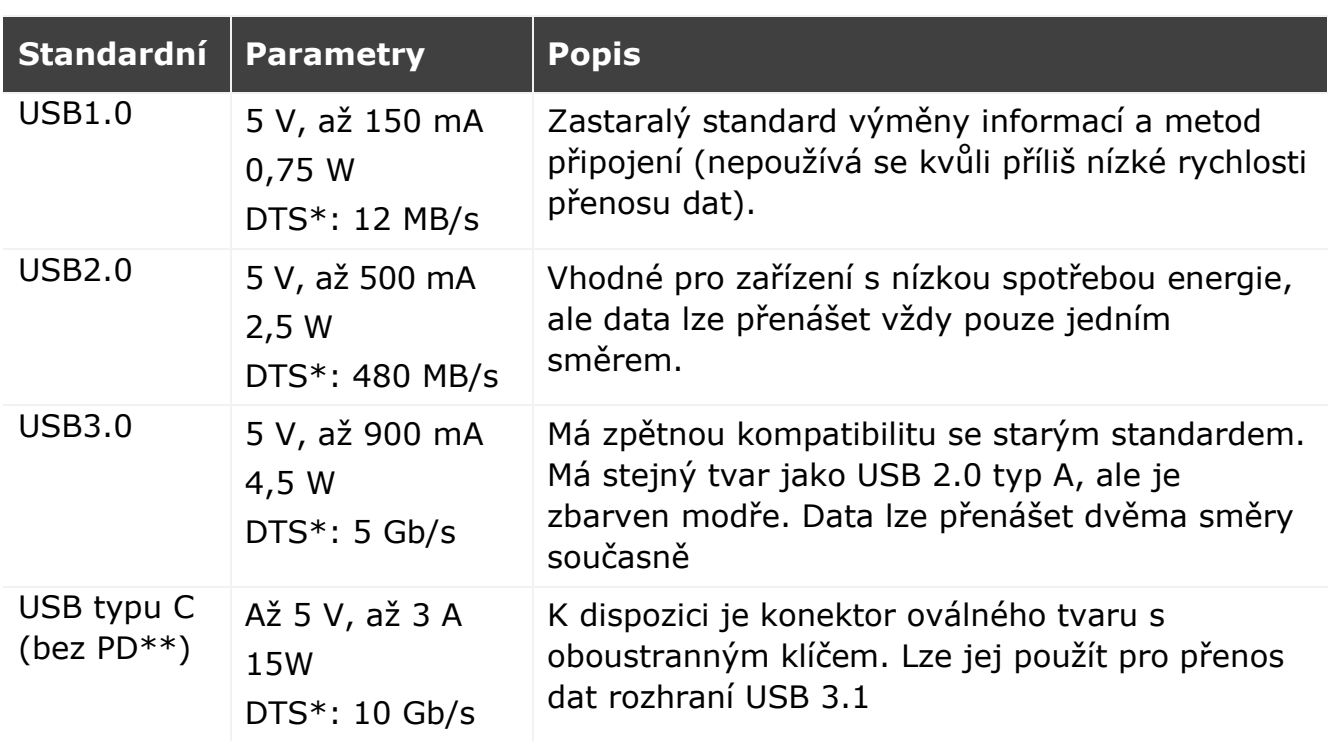

<span id="page-15-0"></span>Tabulka 3 – Typy konektorů USB a standardy

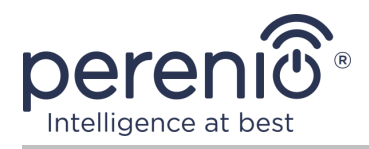

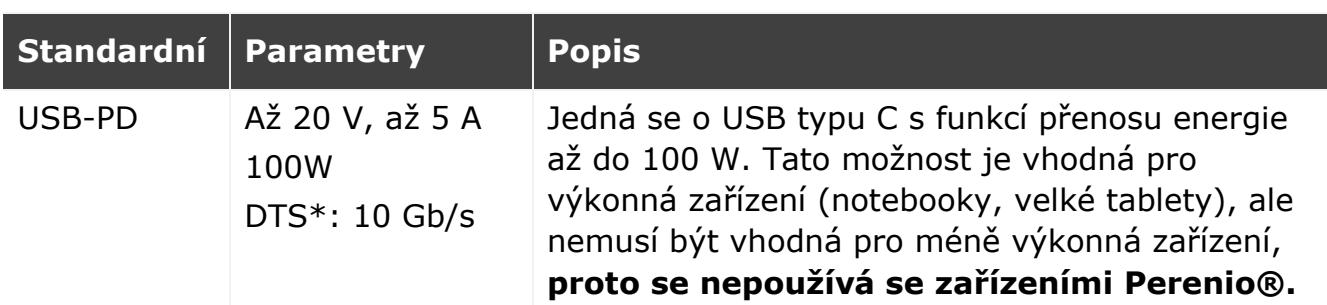

\* DTS – přenosová rychlost

\*\* PD – protocol Power Delivery

**POZNÁMKA.** USB typu C není USB 3.1, protože pro napájení lze použít USB 2.0, USB 3.0 nebo USB 3.1. Na druhou stranu USB typu C není USB Power Delivery a nemusí nutně podporovat USB Power Delivery nebo USB 3.1.

**POZOR!** Společnost Perenio IoT v současné době **nedodává** napájecí adaptéry s konektory podporujícími USB-PD.

**POZOR!** K zařízení nepřipojujte napájecí adaptér kompatibilní s USB-PD (standard rychlého nabíjení Power Delivery). Nabíječku také nepoužívejte k napájení nebo dobíjení nekompatibilních zařízení (další informace o nabíječce naleznete v tabulce Specifikace).

Výrobce neodpovídá za žádné přímé ani nepřímé důsledky vyplývající z použití napájecího adaptéru k jiným účelům, než pro které je určen, nebo za napájení či dobíjení zařízení, které není součástí dodávky.

Protože jsou konektory kabelů napájecích adaptérů vystaveny každodennímu namáhání, mohou se časem poškodit. Mezi příznaky vadného konektoru nabíječky patří:

- libovolné vypnutí zařízení;
- bezdůvodné přepnutí zařízení do režimu provozu na baterie;
- přehřátí zástrčky USB;
- pravidelné vypínání přístroje, pokud nedošlo k výpadku elektrické sítě;
- začít nabíjet zařízení až po dodatečném zajištění kabelu nebo po opětovném zasunutí zástrčky;
- po připojení napájecího adaptéru nedochází k nabíjení baterie.

**POZOR!** Není dovoleno nabíjet zařízení z externích zařízení, jako je PC, notebook, tablet, smartphone, pokud maximální proud do 500 mA/900 mA (porty USB2.0, resp. USB3.0) nestačí k zajištění požadované vstupní úrovně napájení zařízení.

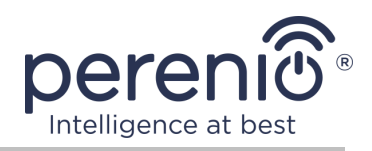

# <span id="page-17-0"></span>**2 Instalace a konfigurace**

Před zahájením instalace musíte vybrat jedno z možných umístění ovládacího centra na vodorovném povrchu (nábytek, skříň, podlaha atd.) A ujistit se, že vybrané umístění splňuje následující požadavky:

- dostupnost zdroje energie v blízkosti místa instalace ovládacího centra;
- přítomnost rovného, pevného a stabilního povrchu v místě instalace ovládacího centra.

**POZNÁMKA.** Nedoporučuje se umisťovat zařízení do místnosti s vysokým šumem a vysokofrekvenčním rušením. Železobetonové podlahy mohou snížit vzdálenost bezdrátového přenosu.

Doporučuje se umístit ovládací centrum tak, aby bylo co nejblíže k zařízením Zigbee.

Následující obrázek ukazuje možná umístění instalace ovládacího centra:

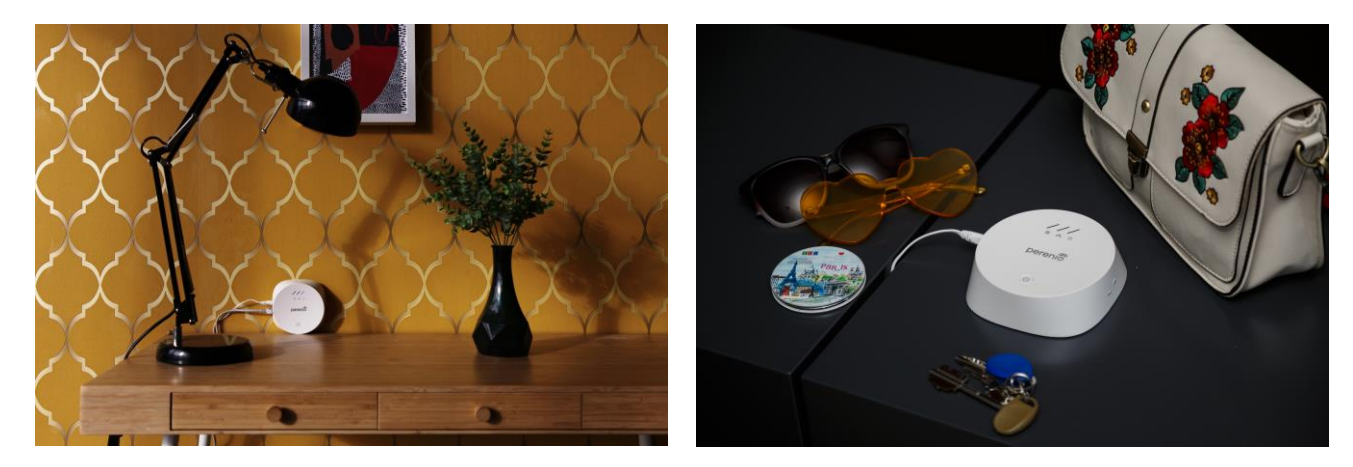

**Obrázek 5 -** Příklady instalace ovládacího centra\*

<span id="page-17-1"></span>\* Obrázky jsou pouze pro informační účely

Celý proces přípravy zařízení k provozu lze rozdělit do několika klíčových fází:

- instalace ovládacího centra ve vybraném místě;
- přihlaste se ke svému účtu mobilní aplikace **"Perenio Smart"**;
- aktivace zařízení prostřednictvím mobilní aplikace.

**POZNÁMKA.** "Uživatelská příručka k mobilní aplikaci "Perenio Smart: Systém správy budov" k dispozici ke stažení na webových stránkách.

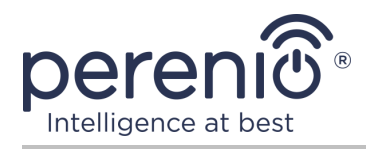

### <span id="page-18-0"></span>**2.1 První instalace a konfigurace**

Abyste zajistili správnou instalaci a správnou funkci ovládacího centra, postupujte krok za krokem níže:

- 1. Rozbalte ovládací centrum, položte jej na stabilní a rovný povrch a pomocí napájecího adaptéru jej připojte k síti (220 V).
- 2. Přihlaste se k účtu aplikace **"Perenio Smart: Systém správy budov"** (viz bod **A** níže).
- 3. Aktivujte zařízení v aplikaci (viz body **B** a **C** níže, stejně jako bod 2.6 pro výběr správné frekvence sítě Wi-Fi).
- 4. Zadejte požadovaný název zařízení a vyberte umístění instalace.
- 5. Vyčkejte na dokončení procesu aktualizace firmwaru (viz bod 2.3).

**DŮLEŽITÉ!** Po první aktivaci v mobilní aplikaci lze zahájit proces aktualizace firmwaru ovládacího centra. **Není možné odpojit zařízení od sítě, dokud není dokončen proces aktualizace!**

Také neodpojujte zařízení od elektrické sítě do **5 minut** po obnovení nastavení na tovární hodnoty.

#### <span id="page-18-1"></span>**A**. **INSTALACE MOBILNÍ APLIKACE "PERENIO SMART"**

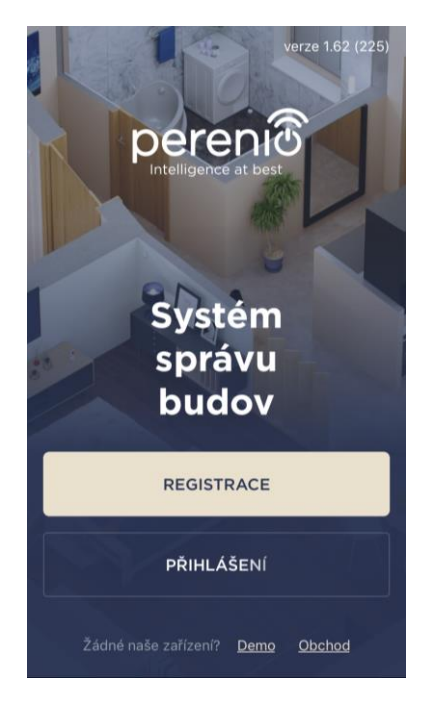

Provoz ovládacího centra je řízen prostřednictvím bezplatné mobilní aplikace ke stažení na Google Play nebo App Store.

Přihlaste se ke svému účtu podle následujících pokynů:

- **a.** připojte svůj smartphone k síti Wi-Fi a stáhněte si aplikaci **"Perenio Smart: Systém správy budov"** na Google Play nebo App Store;
- **b.** zaregistrujte nový účet (viz bod **A.1.** níže) nebo se přihlaste ke stávajícímu účtu (viz bod **A.2.** níže).

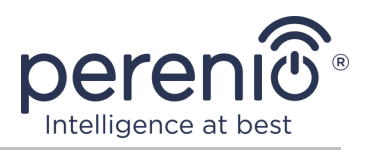

#### **А.1. REGISTRACE NOVÉHO ÚČTU**

- **a.** Zadejte svou e-mailovou adresu, uživatelské jméno, heslo (alespoň 8 znaků, včetně alespoň jednoho velkého písmene a jednoho čísla) a ze seznamu vyberte svou zemi pobytu;
- **b.** přijměte obecné podmínky, zásady ochrany osobních údajů a ustanovení o ochraně osobních údajů (k dispozici ke kontrole na odkazu);
- **c.** klikněte na "**REGISTRACE**". Na uvedenou e-mailovou adresu bude zaslán potvrzovací e-mail (musíte postupovat podle odkazu);
- **d.** přihlaste se k vytvořenému účtu.

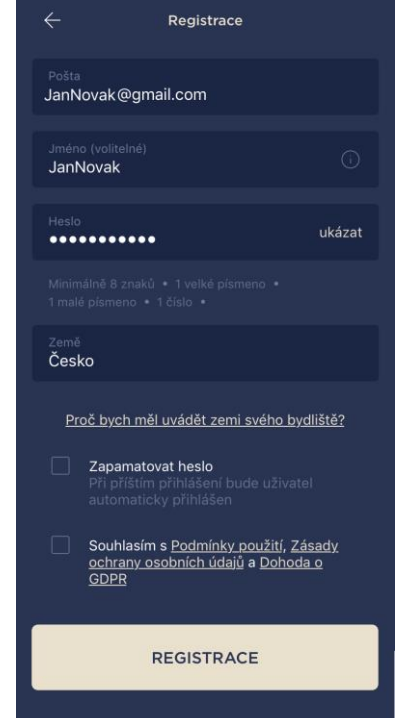

## **A.2. PŘIHLASIT SE K EXISTUJÍCÍMU ÚČTU**

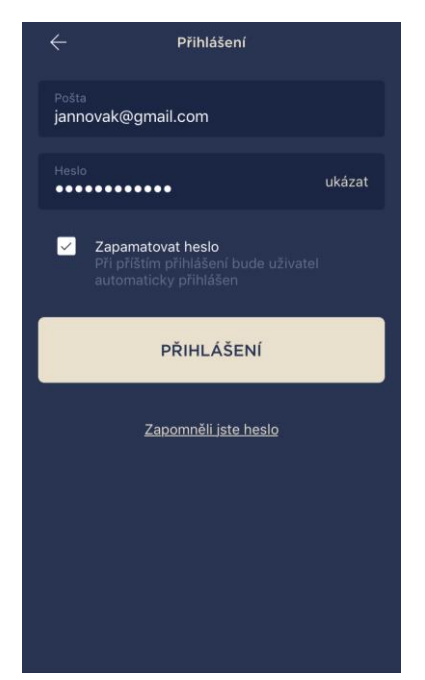

- **a.** Na přihlašovací obrazovce aplikace zadejte e-mailovou adresu a heslo k účtu;
- **b.** klikněte na **"PŘIHLÁŠENÍ"**.

**POZNÁMKA.** Pokud heslo ztratíte, můžete jej obnovit kliknutím na odkaz "Zapomněli jste heslo".

K obnovení zapomenutého hesla se používá e-mailová adresa přidružená k vytvořenému účtu, na kterou bude zaslán e-mail s pokyny, jak změnit heslo.

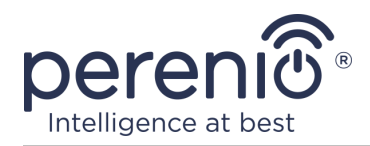

### <span id="page-20-0"></span>**B**. **AKTIVACE ZAŘÍZENÍ SKENOVÁNÍM KÓDU QR**

- **a.** Přejděte na obrazovku skenování QR kódu:
	- **pro nové uživatele** aplikace "Perenio Smart" se ihned po prvním přihlášení zobrazí obrazovka přípravy skenování;
	- **stávající uživatelé** aplikace "Perenio Smart" po přihlášení do svého účtu v pravém horním rohu karty "Zařízení" klikněte na ikonu "+" a vyberte v seznamu ovládací centrum (viz obr. 6);
- **b.** klikněte na tlačítko **"NASKENOVAT QR KÓD"**;
- **c.** ve vyskakovacím okně potvrďte oprávnění k přístupu ke kameře smartphonu (nezobrazí se u všech modelů smartphonů);

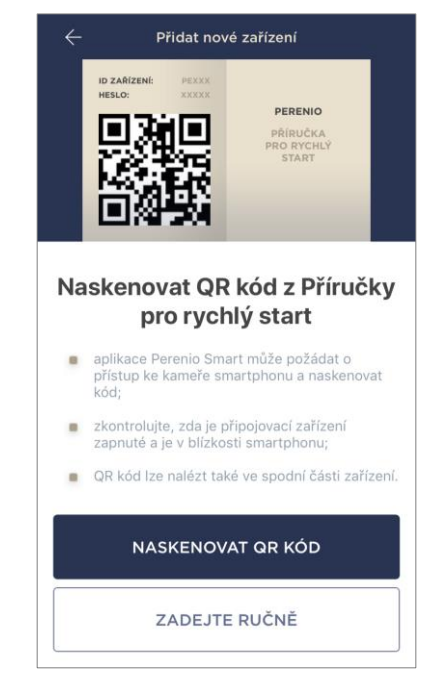

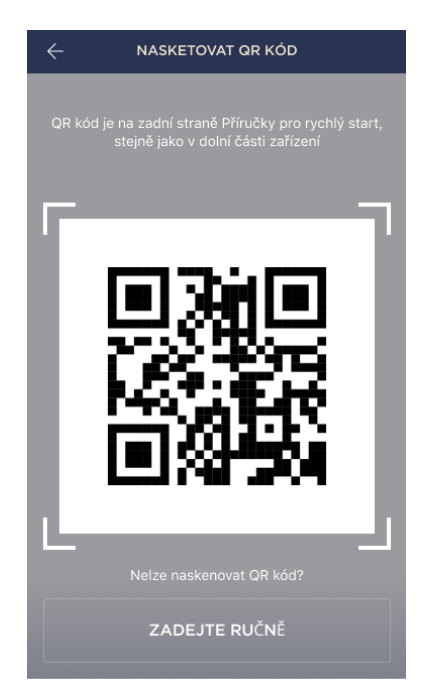

**d.** najděte štítek s QR kódem na zadní straně rychlé uživatelské příručky (je součástí fotoaparátu) nebo na spodní straně zařízení a umístěte smartphone ve vzdálenosti 15-20 cm od něj tak, aby QR kód zcela spadl do rámečku na obrazovce smartphonu (viz obrázek vlevo

**POZNÁMKA.** Pokud je čtení QR kódu z jakéhokoli důvodu nemožné, měli byste zařízení aktivovat ručně (viz odstavec **B.1.** Dále).

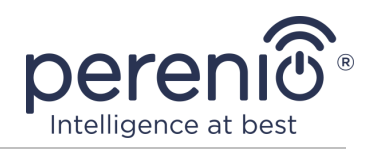

#### **B.1. PŘÍRUČKA AKTIVACE ZAŘÍZENÍ**

Pokud byl QR kód poškozen nebo ztracen, můžete data zařízení zadat ručně:

- **a.** klikněte na tlačítko **"ZADEJTE RUČNĚ"** ve spodní části obrazovky skenování QR kódu (viz obrázek v odstavci **B**);
- **b.** zadejte identifikační číslo a heslo uvedené ve stručné uživatelské příručce nebo ve spodní části zařízení (řádky "ID" a "Heslo" vedle QR kódu);
- **c.** klikněte na tlačítko **"ZAPOJIT"**.

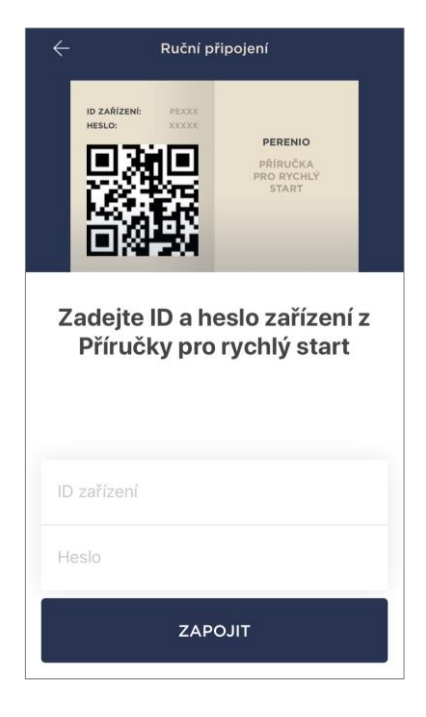

### <span id="page-21-0"></span>**C**. **PŘENOS DAT WI-FI SÍTĚ NA ZAŘÍZENÍ**

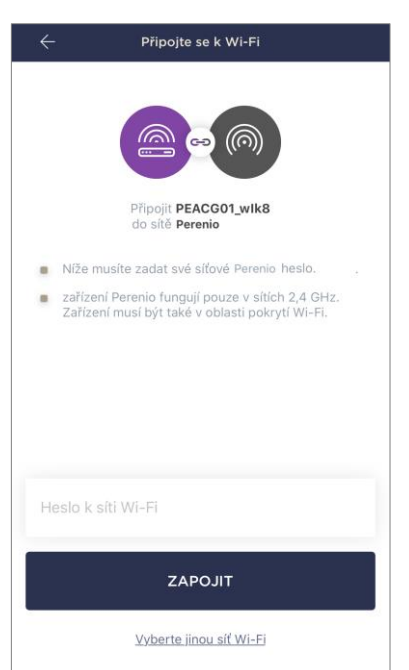

Po naskenování QR kódu se zobrazí okno pro připojení zařízení k síti Wi-Fi:

**a.** zadejte heslo pro zadanou síť Wi-Fi nebo vyberte jinou síť;

**POZNÁMKA.** Zařízení se může připojit k síti Wi-Fi pouze s frekvencí **2,4 GHz**.

**b.** klikněte na tlačítko **"ZAPOJIT"**.

**POZNÁMKA.** Před připojením zkontrolujte, zda je zapnuto ovládací centrum a zda je smartphone do 2 metrů od něj.

Pokud je heslo k síti Wi-Fi zadáno nesprávně více než dvakrát za sebou, nemusí se ovládací centrum vrátit do režimu přístupového bodu, a proto bude nutné jej restartovat (viz část 2.4 níže).

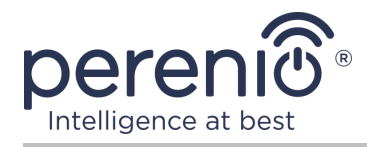

#### **С.1. CHYBY PŘIPOJENÍ**

Připojení zařízení může být přerušeno z jednoho z následujících důvodů:

- **a.** zařízení nebylo zapnuto nebo je příliš daleko od smartphonu;
- **b.** zařízení již bylo aktivováno v tomto nebo jiném účtu;
- **c.** chyba při zadávání ID a/nebo hesla zařízení nebo dat sítě Wi-Fi;
- **d.** závady na straně ISP.

**POZNÁMKA.** Chcete-li vyloučit chyby připojení, musíte postupovat podle pokynů na obrazovce smartphonu.

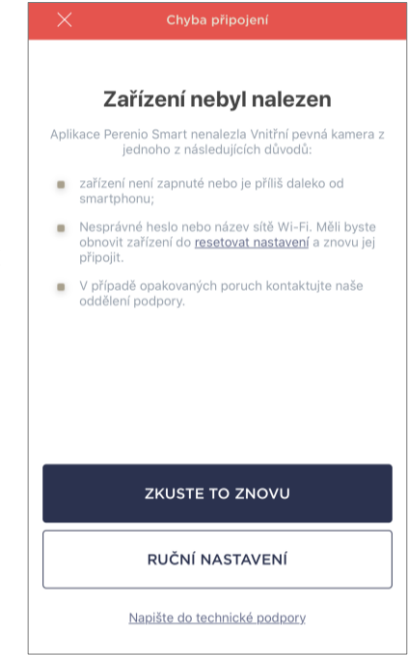

#### <span id="page-22-0"></span>**D**. **POLOHA A NASTAVENÍ MÍSTNOSTI**

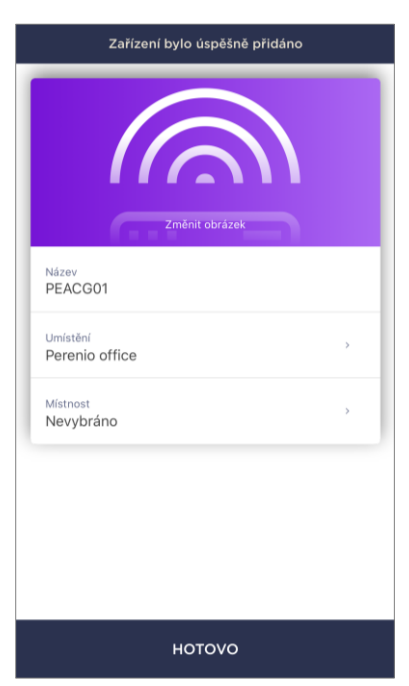

Po úspěšném připojení zařízení musíte navíc zadat následující:

- **a.** úvodní obrazovka (obrázek);
- **b.** název;
- **c.** místo instalace (umístění);
- **d.** instalační místnost.

Po dokončení nastavení klikněte na tlačítko **"HOTOVO"**.

**POZNÁMKA.** Všechny zadané údaje lze zadat nebo změnit později v nastavení ovládacího centra.

Ovládací centrum se zobrazí na kartě "Zařízení".

Celý proces aktivace ovládacího centra v mobilní aplikaci lze vidět na níže uvedeném diagramu.

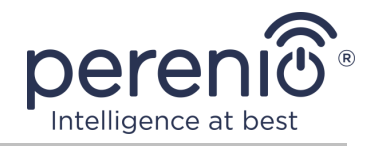

<span id="page-23-0"></span>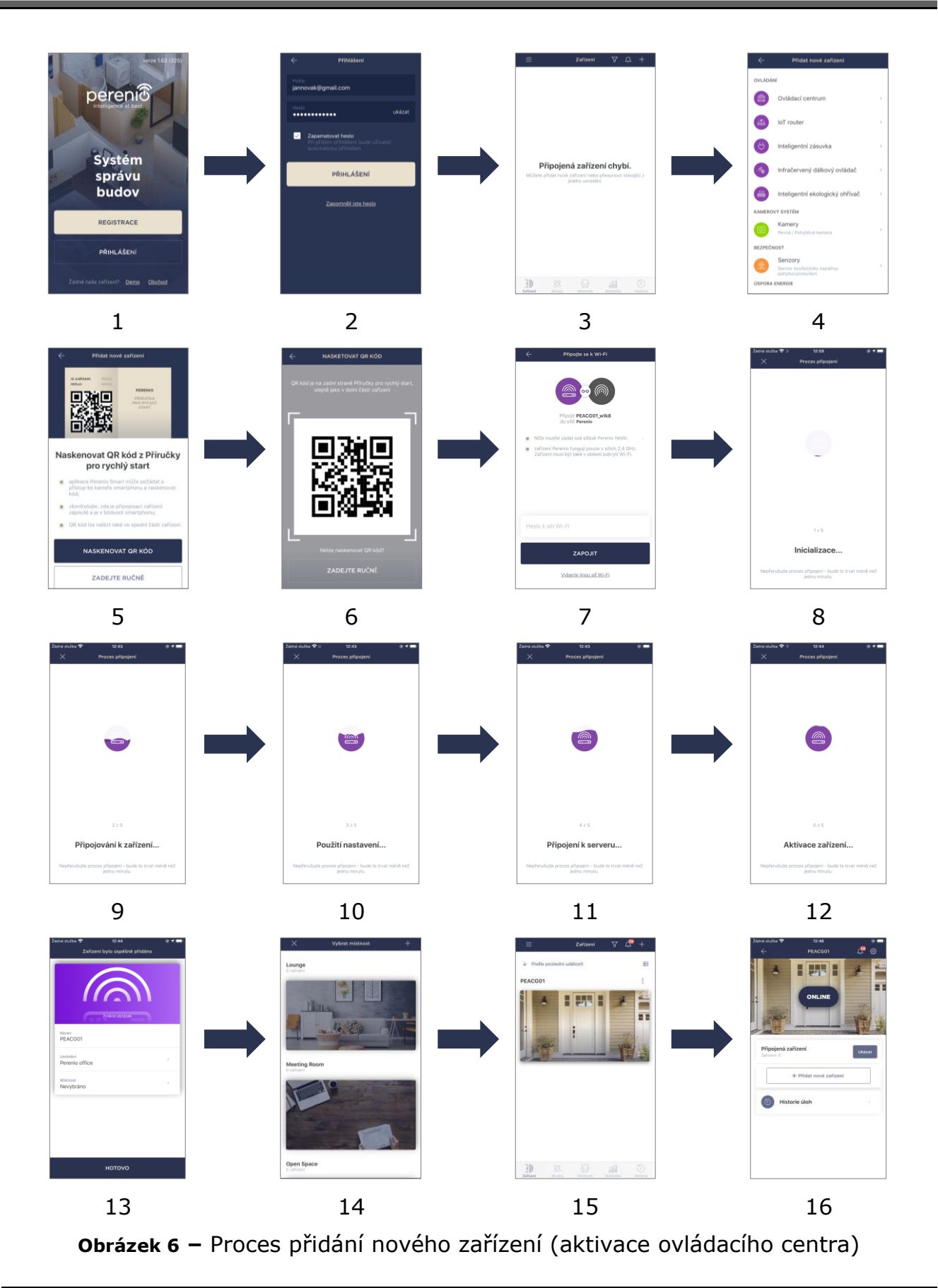

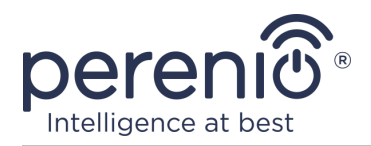

### <span id="page-24-0"></span>**2.2 Ovládací centrum ovládacího panelu**

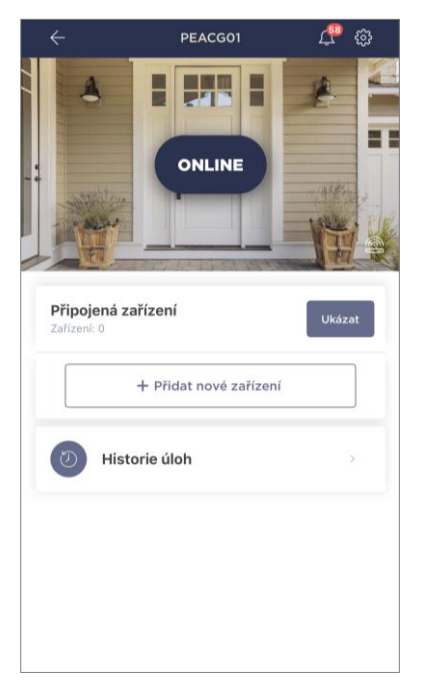

Ovládací panel ovládacího centra se zobrazí, když kliknete na jeho obrázek v seznamu připojených zařízení na kartě "Zařízení". Zde může uživatel provádět následující akce:

- zobrazit aktuální stav zařízení ("Online" nebo "Offline");
- zobrazit počet zařízení Zigbee připojených k němu;
- připojit nové zařízení k ovládacímu centru;
- zobrazit historii událostí;
- provést další nastavení.

#### <span id="page-24-1"></span>**2.2.1 Historie událostí**

Na této kartě může uživatel zobrazit stavy zařízení a také čas, kdy došlo k té či oné události.

Funkčnost:

- filtr "VŠECHNY HISTORIE", umožňující prohlížení následujících událostí:
	- o změna stavů zabezpečení systému ("Online", "Offline");
	- o zahájení a ukončení aktualizace firmwaru.
- filtr "POUZE ALARMY", který zobrazuje pouze fakta o aktivaci zařízení, když je aktivován režim zabezpečení;
- filtrovat podle data.

**POZNÁMKA.** Počet dnů, které lze prohlížet v historii událostí, závisí na typu předplatného (pro bezplatné předplatné – 7 dní).

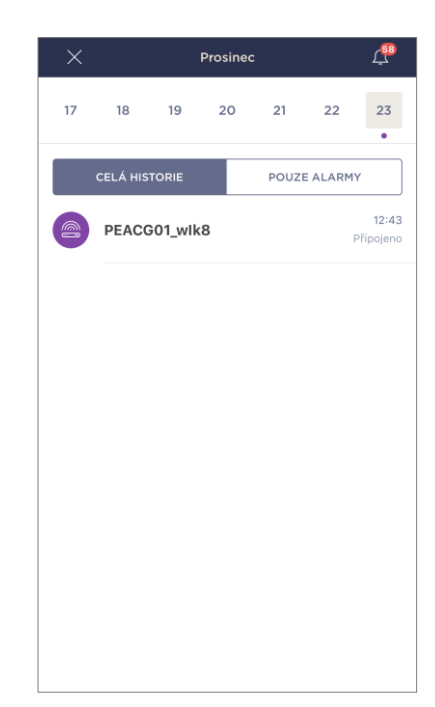

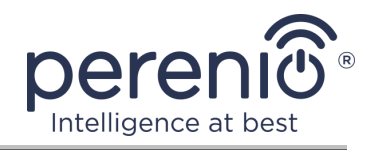

#### <span id="page-25-0"></span>**2.2.2 Další přizpůsobení**

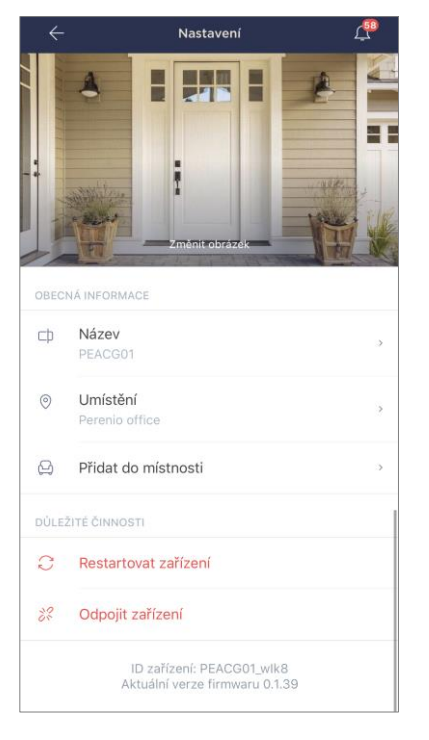

Po aktivaci ovládacího centra v aplikaci **"Perenio Smart"** může uživatel na dálku provést následující nastavení:

• změňte nebo nastavte spořič obrazovky (obrázek), abyste usnadnili identifikaci řídicího centra v seznamu připojených zařízení;

- změnit název zařízení;
- přesunout zařízení na nové nebo stávající místo;
- přidat zařízení do místnosti nebo změnit instalační místnost;
- restartujte zařízení;
- odebrat zařízení z mobilní aplikace;
- zobrazit jedinečné číslo zařízení (ID);
- zobrazit aktuální verzi firmwaru zařízení.

Existují dva způsoby, jak otevřít obrazovku nastavení:

1. Klikněte na ikonu se třemi tečkami v pravém horním rohu obrázku ovládacího centra v aplikaci a vyberte "Nastavení".

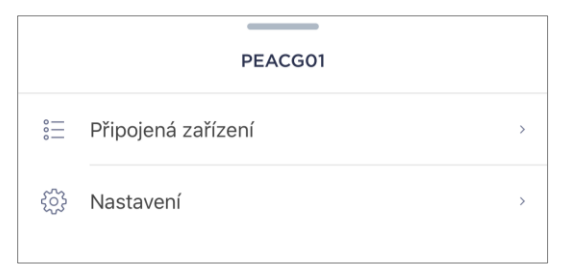

2. Na ovládacím panelu klikněte na ikonu nastavení.

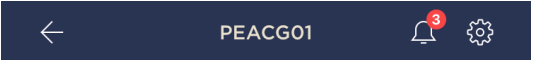

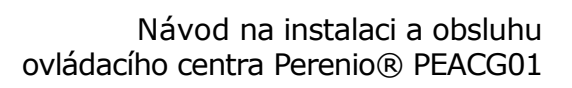

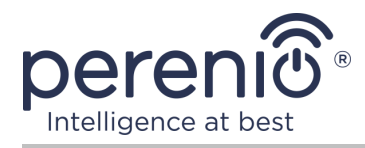

#### <span id="page-26-0"></span>**2.2.3 Předplatné**

Přihlášení k tarifu vám umožní zvýšit dobu skladování v cloudu následujících informací a dat:

- videa a fotografie;
- historie událostí;
- statistika.

Ve výchozím nastavení mají všichni uživatelé mobilní aplikace **"Perenio Smart**: **Systém správy budov"** předplacen tarif zdarma, jehož doba skladování je omezená.

Chcete-li zobrazit a změnit aktuální typ předplatného, přejděte do postranní nabídky a klikněte na tlačítko se stejným názvem (viz obrázek vpravo).

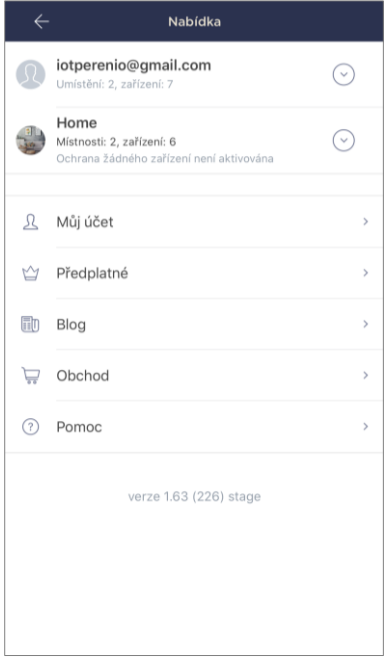

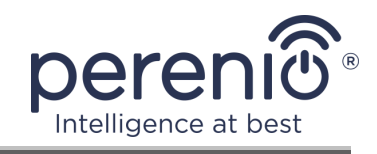

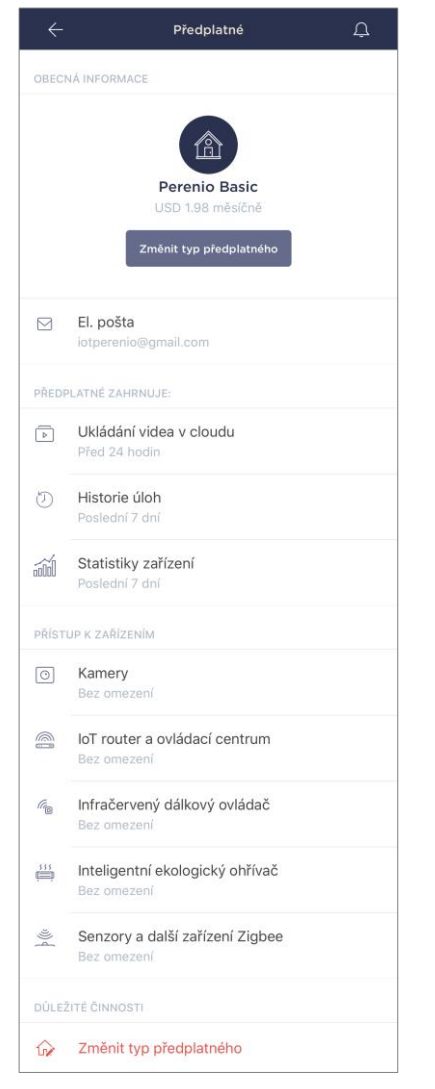

Zobrazí se obrazovka s podrobnostmi o aktuálním typu předplatného:

- název předplatného (Perenio Basic, Perenio Pro nebo Perenio Extra);
- náklady na předplatné (měsíčně);
- možnost změnit typ předplatného;
- informace o přihlášeném uživateli (e-mailová adresa);
- informace o obdobích ukládání dat v cloudu;
- informace o počtu zařízení, která lze připojit k jednomu účtu s platným předplatným.

Chcete-li změnit typ předplatného, klikněte na tlačítko se stejným názvem a vyberte ze seznamu příslušný tarif. Poté potvrďte svůj výběr.

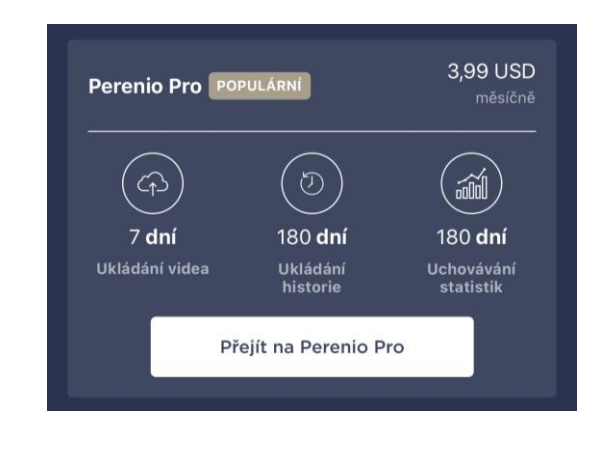

#### <span id="page-27-0"></span>Tabulka 4 – Dostupné typy předplatného

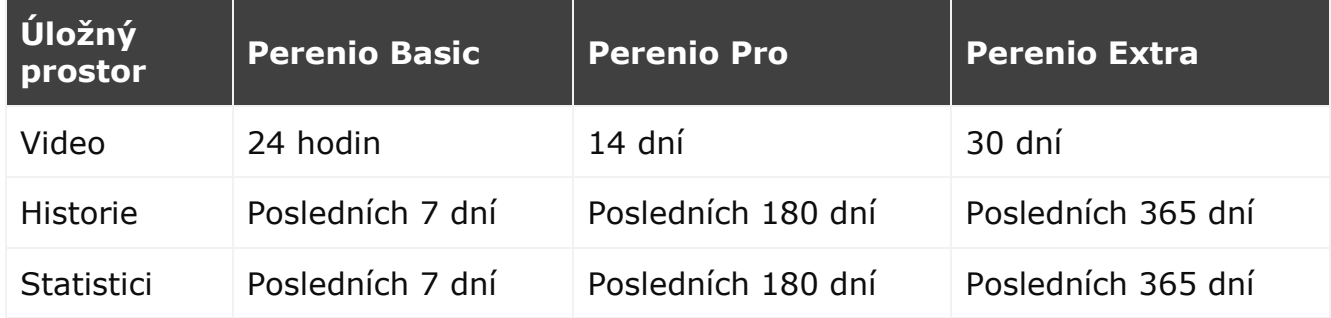

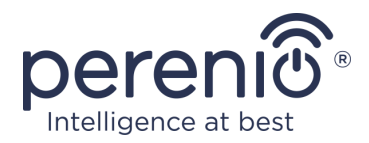

#### <span id="page-28-0"></span>**2.3 Aktualizace firmwaru ovládacího centra**

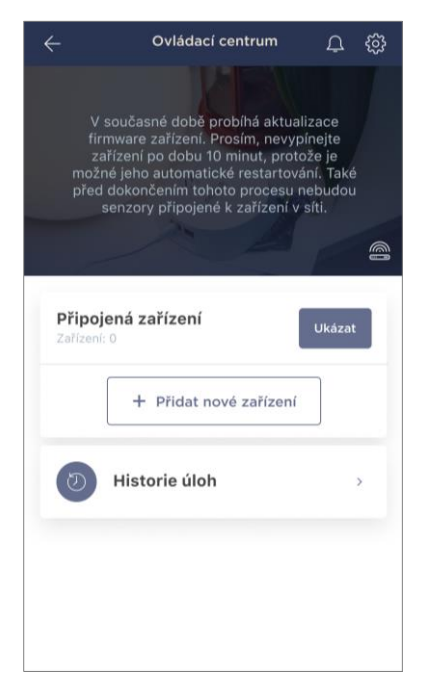

Perenio IoT usiluje o neustálé zlepšování kvality svých produktů, takže jak při první aktivaci ovládacího centra, tak během jeho provozu lze spustit automatickou aktualizaci softwaru (firmwaru).

V takovém případě se uživateli zobrazí odpovídající oznámení na ovládacím panelu zařízení v jeho účtu.

**DŮLEŽITÉ!** Neodpojujte zařízení od zdroje napájení po dobu nejméně **10 minut** po zahájení procesu aktualizace firmwaru.

Během procesu aktualizace firmwaru nebude možné zobrazit data v ovládacímu centru a připojených senzorech. Zařízení se také může opakovaně restartovat.

Odpojení zařízení a/nebo resetování nastavení je povoleno pouze po obdržení odpovídajícího oznámení push do

smartphonu uživatele, že proces aktualizace byl úspěšně dokončen, a poté, co se v síti znovu zobrazí ovládací centrum (černá obrazovka zmizí).

**POZNÁMKA.** Pokud se během aktualizace firmwaru vypne napájení, může dojít k poruše ovládacího centra. V takovém případě musíte kontaktovat službu technické podpory a obnovit tovární nastavení.

#### <span id="page-28-1"></span>**2.4 Obnovení továrního nastavení**

Ovládací centrum se resetuje na tovární nastavení, pokud během aktivace nebo provozu zařízení dojde k jakýmkoli chybám nebo poruchám. Samotný proces se provádí následujícím způsobem:

- 1. Stiskněte a podržte po dobu **5 sekund** resetovací tlačítko umístěné na bočním panelu OC (viz obrázek 2).
- 2. Uvolněte tlačítko, poté všechny indikátory **třikrát** zablikají. Počkejte, dokud se nerozsvítí pouze indikátor napájení na ovládacím centru (pokud zařízení nebylo dříve aktivováno v aplikaci) a nezobrazí se v seznamu dostupných sítí Wi-Fi jako přístupový bod, nebo indikátor WAN a indikátor napájení (pokud bylo zařízení dříve aktivováno v Příloha). Proces obnovení továrního nastavení obvykle netrvá déle než 3 (tři) minuty.

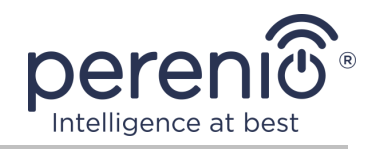

Po dokončení procesu resetování je ovládacího centra považováno za připravené k použití nebo znovu aktivované v mobilní aplikaci.

**POZNÁMKA.** Obnovení nastavení ovládacího centra je možné, pouze pokud je připojeno ke zdroji napájení a neprobíhá žádný proces aktualizace firmwaru.

Nedoporučuje se resetovat nastavení ovládacího centra na tovární nastavení, dokud není zařízení deaktivováno v mobilní aplikaci (platí pro zařízení již aktivovaná v uživatelském účtu).

### <span id="page-29-0"></span>**2.5 Připojení pomocí síťového kabelu**

V tuto chvíli se ovládací centrum může připojit k internetu pouze přes Wi-Fi (funkce připojení přes ethernetový kabel je dočasně nedostupná).

### <span id="page-29-1"></span>**2.6 Výběr frekvence na routeru Wi-Fi**

Ovládací centrum Perenio® PEACG01 se může připojit pouze k 2,4 GHz Wi-Fi. V tomto ohledu je třeba se ujistit, že je váš router naladěn na tuto frekvenci, než budete pokračovat v kroku **C. "PŘENOS DAT WI-FI SÍTĚ NA ZAŘÍZENÍ"**.

Většina směrovačů Wi-Fi aktuálně podporuje obě frekvence, ale pokud je vaše síť Wi-Fi nastavena pouze na 5 GHz, měli byste přidat přístupový bod 2,4 GHz.

**POZNÁMKA.** Nastavení frekvence na routeru se provádí podle pokynů výrobce zařízení.

### <span id="page-29-2"></span>**2.7 Přesunutí ovládacího centra do jiné místnosti nebo místa**

Během provozu ovládacího centra může být nutné změnit jeho umístění. Možné jsou následující možnosti:

- **1. Změňte místnost/umístění** (síť Wi-Fi zůstává stejná):
	- a. odpojte ovládací centrum od zdroje napájení (aplikace pro něj zobrazí stav "Offline");
	- b. přesuňte ovládací centrum do jiné místnosti/místa a připojte jej ke zdroji energie;

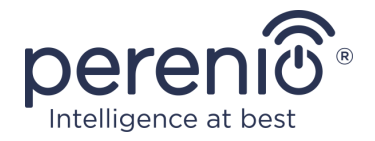

- c. počkejte, až se zařízení nabootuje (zpravidla to netrvá déle než 2 minuty) a aplikace pro něj zobrazí stav "Online";
- d. změnit instalační místnost/umístění v nastavení ovládacího centra  $(\mathbb{Q}^3)$ .
- **2. Změňte místnost/umístění** (wifi síť se změní):
	- a. přejděte do aplikace "Perenio Smart" a vyberte umístění, ve kterém je ovládací centrum aktivováno;
	- b. na kartě "Zařízení" najděte toto ovládací centrum a klikněte na ikonu nastavení  $\mathbb{Z}:$
	- c. v okně, které se objeví, vyberte "Odpojit zařízení";
	- d. počkejte **3 minuty**, než se ovládací centrum odpojí od aktuální sítě Wi-Fi;
	- e. odpojte ovládací centrum od napájení;
	- f. přesuňte zařízení do jiné místnosti/místa a připojte jej ke zdroji napájení;
	- g. počkejte, až se načte ovládací centrum (zpravidla to netrvá déle než 2 minuty);
	- h. vyberte umístění v aplikaci, do které chcete přenést ovládací centrum;
	- i. aktivujte ovládací centrum v aplikaci podle odstavce 2.1 "První instalace a konfigurace" (B-D) tohoto dokumentu.

### <span id="page-30-0"></span>**2.8 Historie a oznámení push**

Všechna oznámení a další zprávy, včetně změn stavu zařízení **Perenio®**, se zobrazují na kartě "Historie". Nejdůležitější z nich lze navíc zobrazit online v oznamovacím okně  $($  $($  $($  $)$  na účtu. Oznámení mohou být následujících typů:

- alarmy (vždy přicházejí jako push oznámení do smartphonu a jsou také zobrazena v oznamovacím okně a na kartě "Historie" v mobilní aplikaci);
- důležité zprávy (zobrazují se v oznamovacím okně pouze v případě, že je systém zapnutý a vždy na kartě "Historie");
- standardní události (zobrazeny pouze na kartě "Historie").

**Alarmy.** Nejdůležitější zprávy, které zahrnují upozornění na spouštění senzorů v zapnutém režimu, včetně všech alarmů senzorů kouře a úniku kapaliny (i když je režim zapnutí deaktivován), změna stavu řídícího centra na "Online"/"Offline".

**Důležité zprávy.** Oznámení o zahájení a dokončení procesu aktualizace firmwaru ovládacího centra, stejně jako oznámení o nízké úrovni nabití baterie senzorů a změně bezpečnostního režimu pro dané místo.

**Standardní události.** Různé zprávy a poštovní zásilky z Perenio IoT, stejně jako zprávy o spuštění senzorů otevření a pohybový senzor při deaktivovaném bezpečnostním režimu.

<sup>©</sup>Perenio IoT spol s r.o. Všechna práva vyhrazena Verze dokumentu: 1.1.0

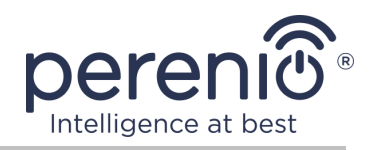

# <span id="page-31-0"></span>**3 Údržba a oprava**

Ovládací centrum **Perenio®** nevyžaduje během provozu žádnou speciální údržbu. Aby se však zachoval správný stav a stabilní provoz zařízení, doporučuje se pravidelně provádět následující:

- nejméně jednou za šest měsíců vyčistěte skříň zařízení od nečistot a prachu;
- zkontrolujte aktualizace aplikací (pokud váš smartphone není nakonfigurován k automatické aktualizaci nainstalovaných aplikací);
- zkontrolujte stav napájecího adaptéru a ihned jej vyměňte;
- vyloučit mechanické poškození zařízení (v servisních střediscích).

Oprava ovládacího centra **Perenio®** se provádí v servisních střediscích, protože v případě poruchy některého prvku je nutné otevřít jeho skříň.

V případě záruční opravy nebo výměny musíte kontaktovat prodejce s účtenkou a zakoupeným zařízením.

Další informace o výměně a opravě ovládacího centra **Perenio®** získáte od místního zástupce nebo technické podpory prostřednictvím webových stránek **[perenio.com](http://www.perenio.ru/)**.

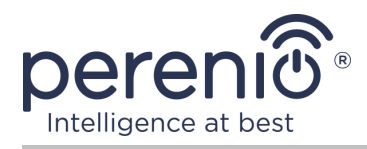

# <span id="page-32-0"></span>**4 Záruční povinnosti**

Záruční doba pro ovládací centrum **Perenio®** je **dvacet čtyři (24) měsíců** od data prodeje konečnému zákazníkovi.

Záruční list se považuje za platný, pouze pokud je prodávajícím správně a úplně vyplněn. Při nákupu zařízení se ujistěte, že jeho sériové číslo a model odpovídají údajům uvedeným na záručním listu.

Pokud záruční list není vyplněn úplně nebo je nečitelný, považuje se za neplatný. V takovém případě doporučujeme kontaktovat a vyžádat si řádně vyplněný záruční list. Rovněž je dovoleno poskytnout originály účtenky, pokladního bloku nebo jiných dokladů potvrzujících skutečnost a datum prodeje zařízení. Datum prodeje je datum uvedené na účtence/pokladním bloku nebo jiném příslušném dokumentu. Pokud není možné stanovit datum prodeje, vypočítá se záruční doba ode dne výroby zařízení.

Výrobce ručí za to, že všechny materiály, komponenty a sestavy zařízení značky **Perenio®** nemají při normálním provozu v záruční době žádné vady. Omezená záruka se vztahuje pouze na původního kupujícího produktu koncovým uživatelem **Perenio®** a nelze je převést na dalšího kupujícího.

Pro výměnu na základě záruky musí být zařízení vráceno prodejci spolu s účtenkou. Záruční povinnosti pro zařízení značky **Perenio®** budou poskytovány pouze v zemi, kde bylo zařízení zakoupeno.

#### **POSTUP ZÁRUČNÍHO SERVISU**

V případě zjištění údajné závady nebo nedostatku musí spotřebitel před uplynutím záruční doby kontaktovat autorizované servisní středisko a poskytnout následující dokumenty a zařízení:

- 1. Zařízení s údajnou vadou nebo vadou.
- 2. Záruční list vydaný v souladu s požadavky platných právních předpisů nebo originální dokument potvrzující nákup, s jasným uvedením jména a adresy prodejní společnosti, jakož i data a místa nákupu.

#### **OMEZENÍ ODPOVĚDNOSTI**

Výrobky značky **Perenio®** NEPODLÉHAJÍ bezplatnému záručnímu servisu, pokud budou zjištěny následující poškození nebo závady:

- poškození, způsobené zásahem vyšší moci, nehody, úmyslných nebo neopatrných činů (nečinnost) spotřebitele nebo třetích stran;
- škody způsobené vystavením jiným předmětům, mimo jiné vystavení vlhkosti, vlhkosti, extrémním teplotám nebo podmínkám prostředí (nebo pokud se náhle

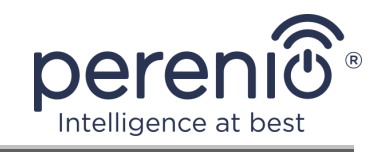

změní), korozi, oxidaci, vniknutí potravin nebo kapalin a vystavení chemikáliím, zvířatům, hmyzu a jejich výrobkům životní aktivita;

- pokud bylo zařízení (příslušenství, součásti) otevřeno (porušena celistvost pečetí), změněno nebo opraveno jinou osobou než autorizovaným servisním střediskem nebo opraveno s použitím neautorizovaných náhradních dílů;
- vady nebo poškození způsobené nesprávným používáním zařízení, používáním pro jiné účely, včetně použití, které je v rozporu s návodem k použití;
- jakékoli vady způsobené pokusy o připojení k nekompatibilnímu softwaru;
- vady způsobené běžným opotřebením produktu, včetně tašek, pouzder, sad baterií nebo příruček;
- v případě, že sériové číslo (tovární nálepky), datum výroby nebo název modelu na krytu zařízení bylo jakýmkoli způsobem odstraněno, vymazáno, poškozeno, změněno nebo je nečitelné;
- v případě porušení pravidel a podmínek provozu, jakož i instalace zařízení uvedených v návodu k obsluze;
- praskliny a škrábance, jakož i další vady vzniklé při přepravě, provozu kupujícím nebo nedbalé manipulaci z jeho strany;
- mechanické poškození po předání zařízení uživateli, včetně poškození způsobených ostrými předměty, ohýbáním, mačkáním, pádem a atd.;
- poškození způsobené nedodržením norem parametrů dodávek energie, telekomunikačních a kabelových sítí a podobných vnějších faktorů.

TATO OMEZENÁ ZÁRUKA JE VÝHRADNÍ A JEDNODUCHÁ ZÁRUKA POSKYTOVANÁ VE VĚKU JINÉ JINÉ ZÁRUKY, VÝSLOVNÉ NEBO PŘEDPOKLÁDANÉ. VÝROBCE NEPOSKYTUJE ŽÁDNÉ ZÁRUKY, ČI VÝSLOVNÉ NEBO PŘEDPOKLÁDANÉ, MIMO POPIS OBSAHOVANÝ V TOMTO DOKUMENTU, VČETNĚ PŘEDPOKLÁDANÉ ZÁRUKY PRODEJNOSTI NEBO PRODEJNOSTI. KUPUJÍCÍ ZŮSTÁVÁ POUŽÍVÁNÍ VADNÉHO, VADNÉHO A NEOPRÁVNĚNÉHO ZAŘÍZENÍ. VÝROBCE NENESE ODPOVĚDNOST ZA POŠKOZENÍ JINÉHO VLASTNICTVÍ ZPŮSOBENÉ JAKÝKOLI VADOU ZAŘÍZENÍ, ZTRÁTA ZAŘÍZENÍ JE UŽÍTEČNÁ, ZTRACENÁ ČASEM, NEBO ZA JAKÉKOLI ZVLÁŠTNÍ, NÁHODNÉ, NEPŘÍMÉ NEBO NÁSLEDNÉ ŠKODY, TRESTNÉ ŠKODY NEBO ZTRÁTY, VČETNĚ ZTRÁTY ZISKŮ, ZTRÁTY ZISKŮ, ZTRÁTY DŮVĚRNÝCH NEBO DALŠÍCH INFORMACÍ, ŠKODY ZPŮSOBENÉ PŘERUŠENÍM V OBCHODNÍCH NEBO VÝROBNÍCH ČINNOSTECH Z DŮVODU, ŽE ZAŘÍZENÍ NENÍ AUTORIZOVÁNO, ŽE ZAŘÍZENÍ NEMÁ POVOLENOU ÚČASŤ.

Tato omezená záruka poskytuje zákazníkovi konkrétní zákonná práva. Zákazník může mít také další práva podle místních zákonů na ochranu spotřebitele, která nemusí být v souladu s touto omezenou zárukou. Abyste plně porozuměli vašim právům, musíte se seznámit s místními zákony.

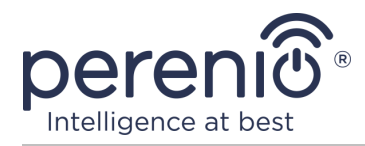

**POZNÁMKA.** Výrobce nevyrábí zařízení pro oblast "životně důležitých úkolů". Zařízeními pro "životně důležité úkoly" jsou systémy na podporu života, zdravotnické vybavení, zdravotnické prostředky související s implantací, komerční dopravou, jaderná zařízení nebo systémy a jakékoli další oblasti použití, kde porucha zařízení může poškodit lidské zdraví nebo vést k úmrtí, a poškození majetku.

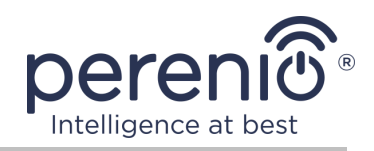

## <span id="page-35-0"></span>**5 Skladování, přeprava a likvidace**

Ovládací centrum **Perenio®** lze přepravovat jakýmkoli druhem krytých vozidel (v železničních vozech, uzavřených vozech, tlakových vyhřívaných prostorech letadel atd.) V souladu s požadavky platných předpisů platných pro křehké zboží vystavené vlhkosti.

Podobné požadavky platných regulačních dokumentů platí i pro podmínky skladování zařízení ve skladu dodavatele.

Při likvidaci zařízení a/nebo baterií postupujte podle pokynů pro likvidaci použitých elektrických a elektronických zařízení (WEEE), podle něhož musí být na konci své životnosti všechna elektrická a elektronická zařízení, baterie a akumulátory zlikvidovány odděleně. Nevhazujte zařízení do netříděného komunálního odpadu, protože by to poškodilo životní prostředí.

Chcete-li zařízení zlikvidovat, musí být vráceno prodejci nebo místnímu recyklačnímu centru.

Podrobnosti o recyklaci tohoto produktu získáte od služby likvidace domácího odpadu.

**POZNÁMKA.** Při přepravě a skladování zařízení je nutné dodržovat teplotní a vlhkostní podmínky uvedené v příslušných tabulkách technických charakteristik této příručky.

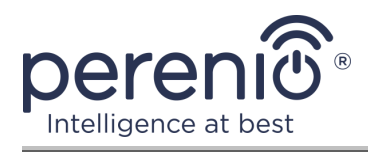

## <span id="page-36-0"></span>**6 Další informace**

#### **Informace o výrobci**

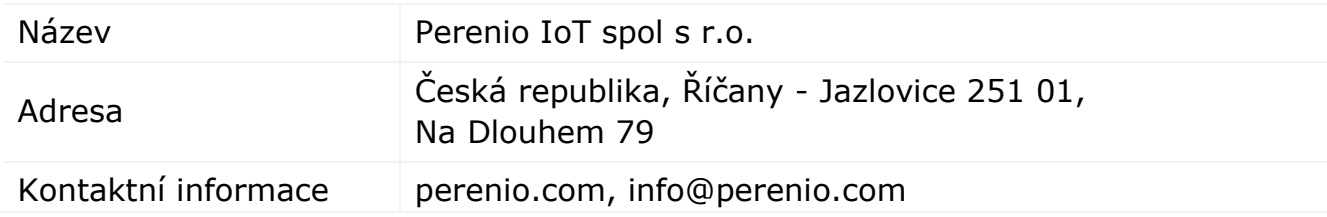

#### **Informace o dovážející společnosti**

Česká republika:

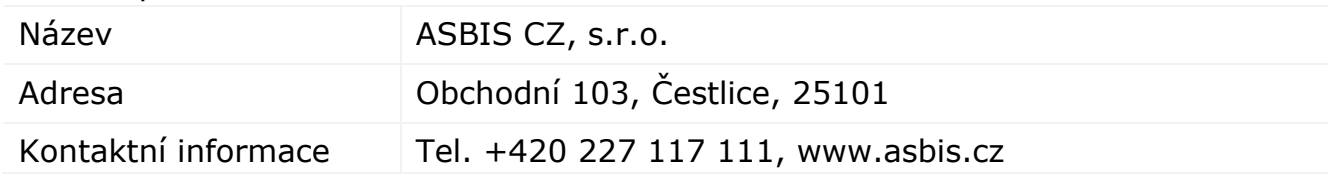

#### **Informace o organizaci poskytující záruční servis a přijímající reklamace kvality**

Česká republika:

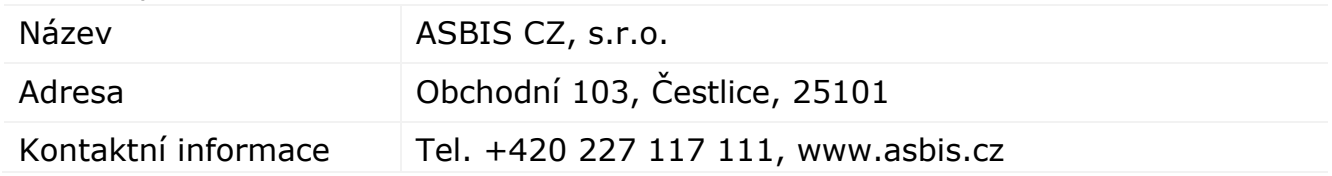

#### **Informace o přijatých certifikátech a prohlášeních o shodě**

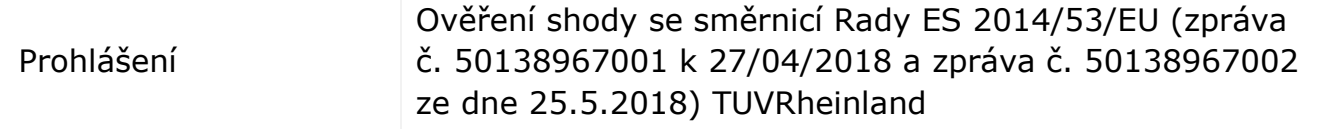

Adresy servisních středisek jsou k dispozici na adrese **perenio.com** v sekci "Podpora".

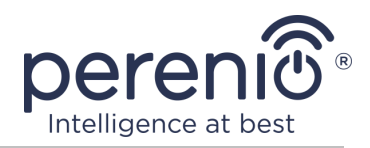

# <span id="page-37-0"></span>**7 Odstraňování problémů**

V tabulce níže jsou uvedeny typické chyby a problémy, které vznikají při připojení a konfiguraci ovládacího centra.

<span id="page-37-1"></span>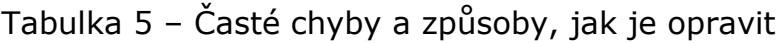

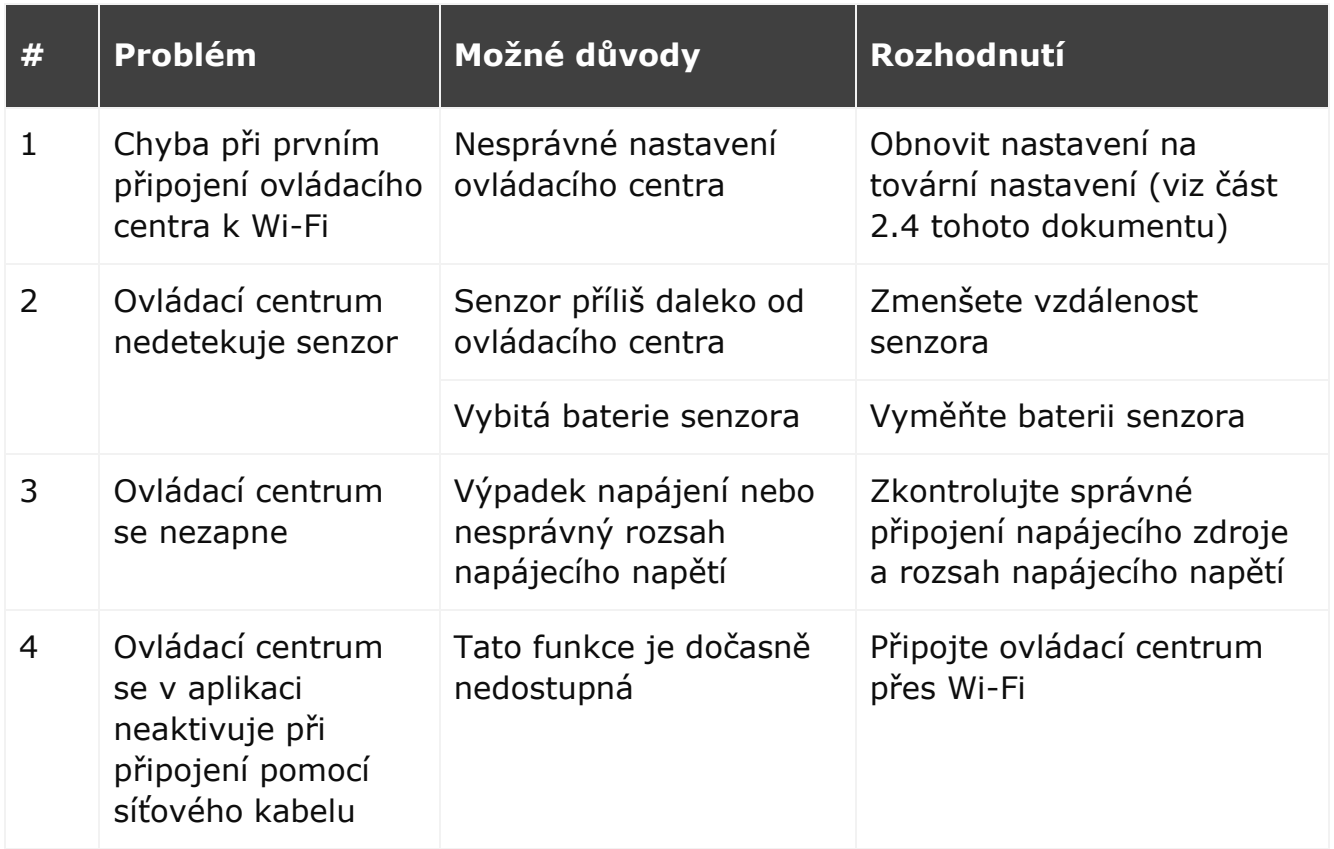

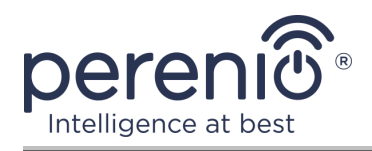

# <span id="page-38-0"></span>**8 Glosář**

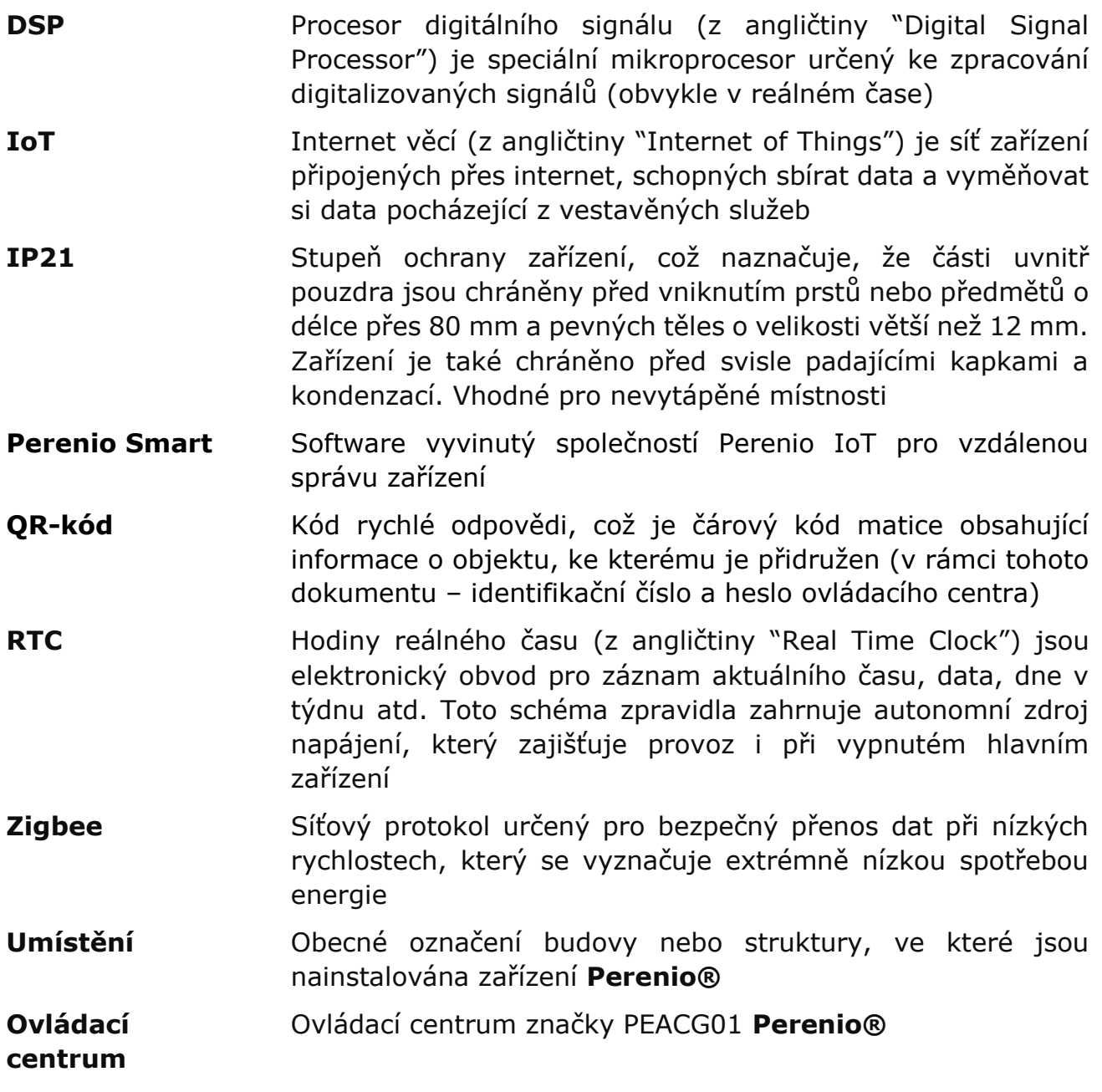